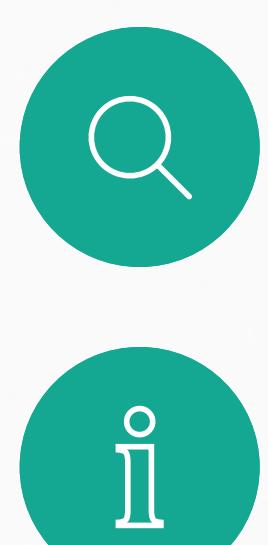

 $\sum_{i=1}^{n}$ 

 $\widehat{O}$ 

 $\beta$ 

 $\begin{picture}(20,20) \put(0,0){\line(1,0){10}} \put(15,0){\line(1,0){10}} \put(15,0){\line(1,0){10}} \put(15,0){\line(1,0){10}} \put(15,0){\line(1,0){10}} \put(15,0){\line(1,0){10}} \put(15,0){\line(1,0){10}} \put(15,0){\line(1,0){10}} \put(15,0){\line(1,0){10}} \put(15,0){\line(1,0){10}} \put(15,0){\line(1,0){10}} \put(15,0){\line(1$ 

 $\begin{picture}(120,10) \put(0,0){\vector(1,0){10}} \put(15,0){\vector(1,0){10}} \put(15,0){\vector(1,0){10}} \put(15,0){\vector(1,0){10}} \put(15,0){\vector(1,0){10}} \put(15,0){\vector(1,0){10}} \put(15,0){\vector(1,0){10}} \put(15,0){\vector(1,0){10}} \put(15,0){\vector(1,0){10}} \put(15,0){\vector(1,0){10}} \put(15,0){\vector(1,0){10}} \put(15,0){\vector($ 

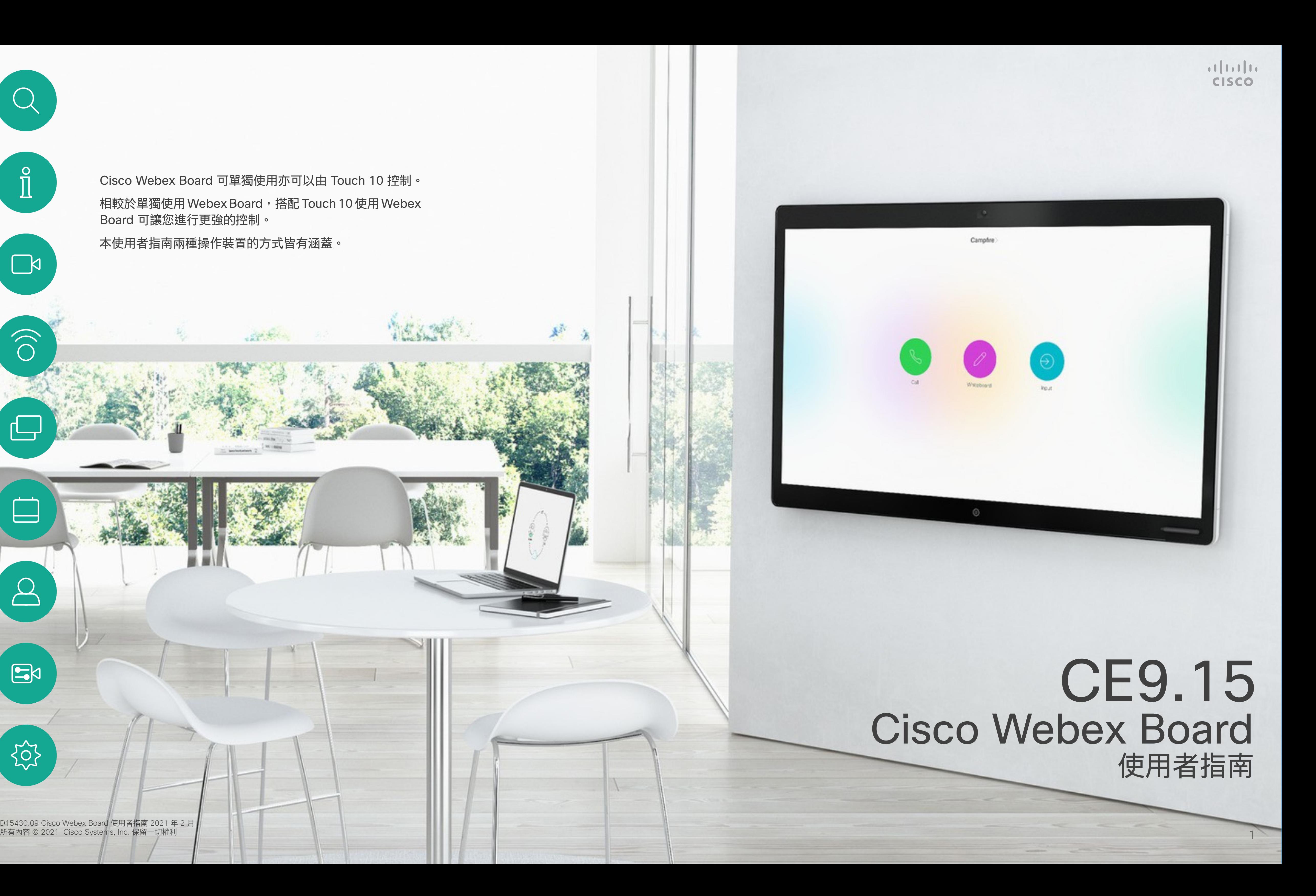

Cisco Webex Board 可單獨使用亦可以由 Touch 10 控制。 相較於單獨使用 Webex Board,搭配 Touch 10 使用 Webex Board 可讓您進行更強的控制。

本使用者指南兩種操作裝置的方式皆有涵蓋。

D15430.09 Cisco Webex Board 使用者指南 2021 年 2 月<br>所有內容 © 2021 Cisco Systems, Inc. 保留一切權利

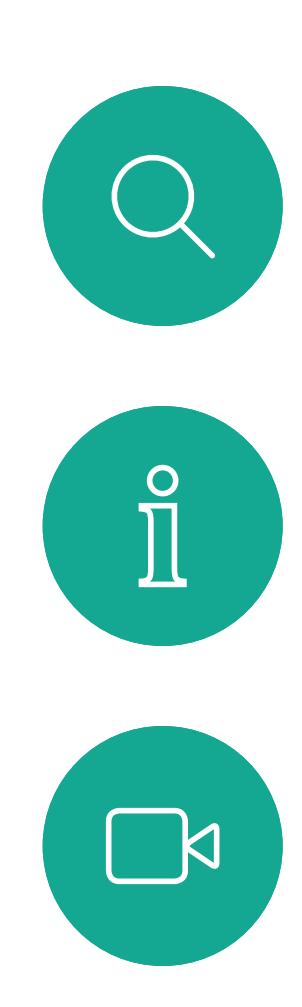

# $\widehat{\bigcirc}$

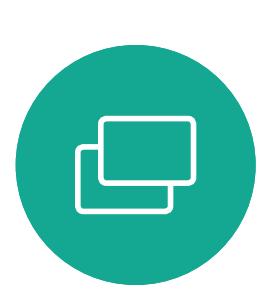

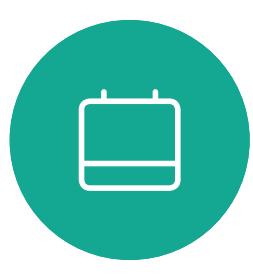

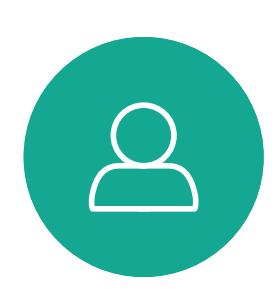

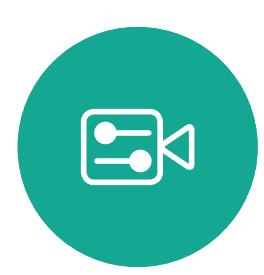

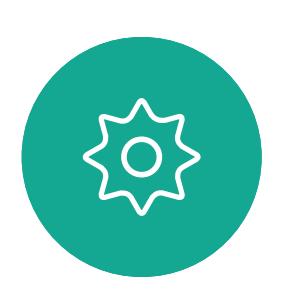

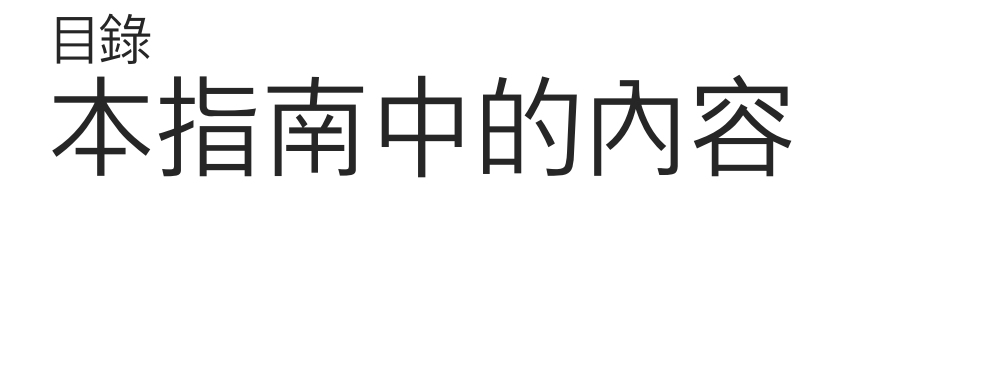

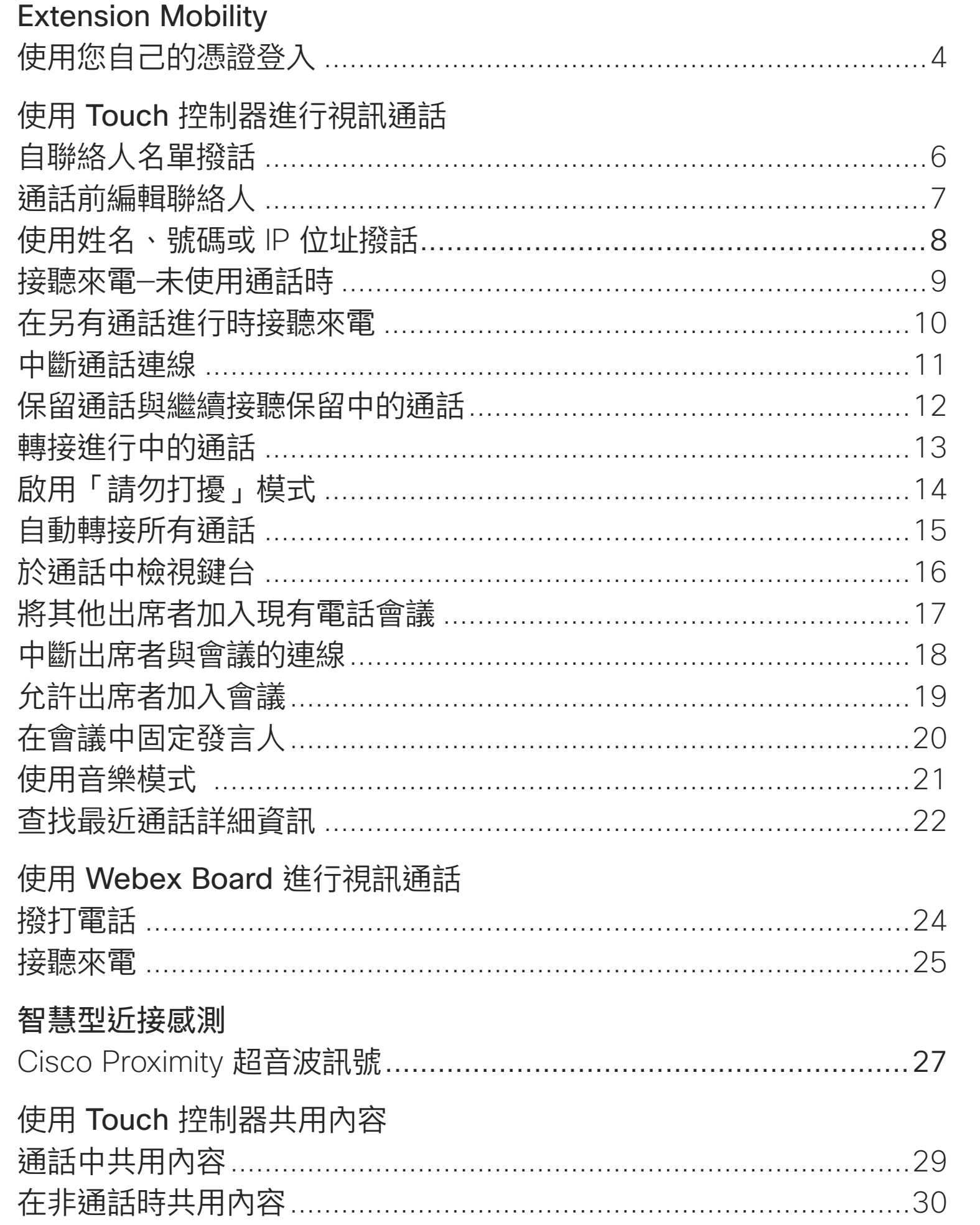

## 在 Webex Boar

Webex Board 結束會話以清除 通話中共用內容 在非通話時共用 註釋共用內容 透過郵件傳送註 有線觸控重新導

## 排定的會議

加入排定的會議 加入 Webex 會

Touch 控制器」 我的最愛、通話 於通話中將某人 未通話時將某人 編輯現有的我的

## 攝影機

開啟或關閉攝影 開啟或關閉攝影 移動自拍畫中畫 移動自拍畫中畫 手動攝影機控制

## 設定

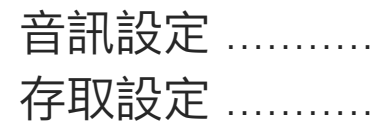

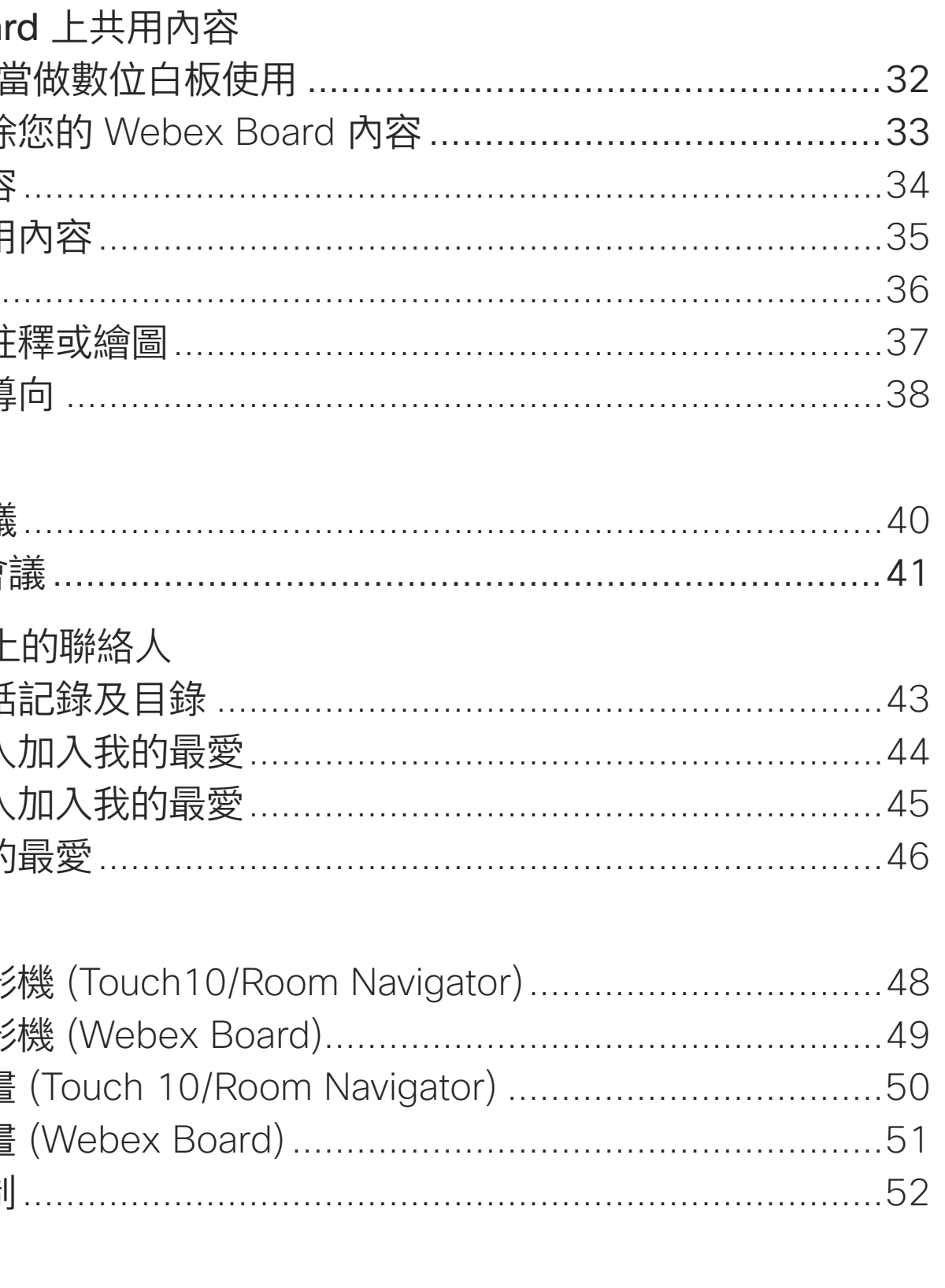

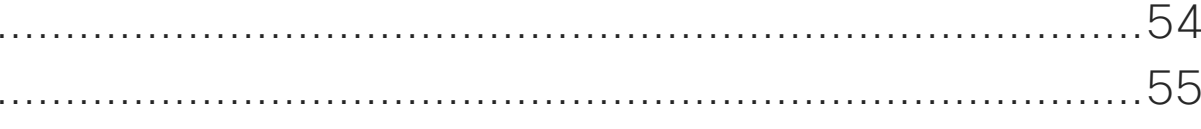

目錄中所有項目皆為有效超連結,按一下即可進入相應的文章。

如要在章節之間切換<sup>,</sup>可按一下側邊列中對應的圖示。

附註:在特定地區,本使用者指南提及的部分功能可能為選用功能, 您的裝置不一定適用。

在本使用者指南中,Webex Board 一詞指的是執行 CE 軟體的 Webex **Board** •

 $\begin{array}{c|c|c|c|c|c} \hline \rule{0pt}{2.5ex} & & & & & & \\ \hline \rule{0pt}{2.5ex} & & & & & & \\ \hline \rule{0pt}{2.5ex} & & & & & & \\ \hline \rule{0pt}{2.5ex} & & & & & & \\ \hline \rule{0pt}{2.5ex} & & & & & & \\ \hline \rule{0pt}{2.5ex} & & & & & & \\ \hline \rule{0pt}{2.5ex} & & & & & & \\ \hline \rule{0pt}{2.5ex} & & & & & & \\ \hline \rule{0pt}{2.5ex} & & & & & & \\ \hline \rule{0pt}{2.5ex}$ **CISCO** 

<span id="page-2-0"></span>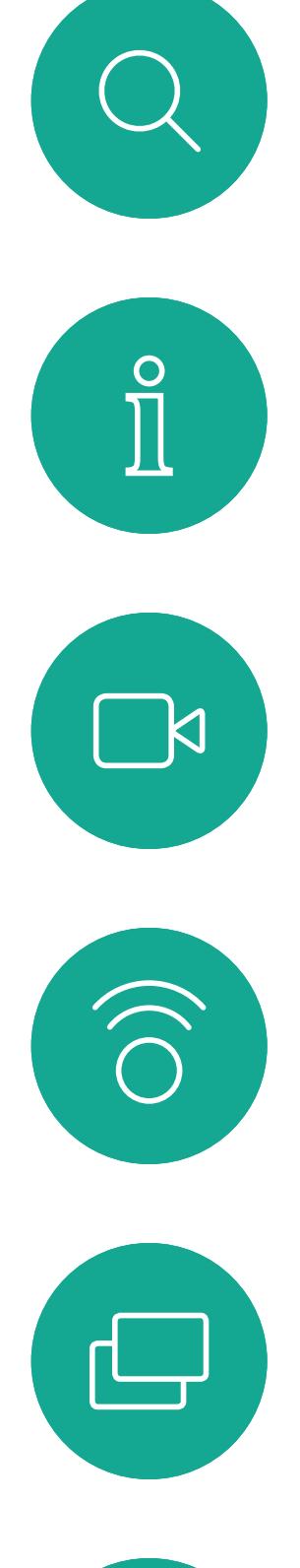

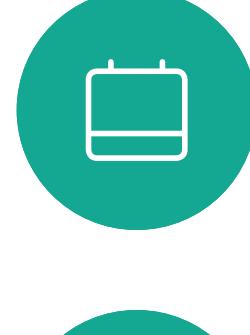

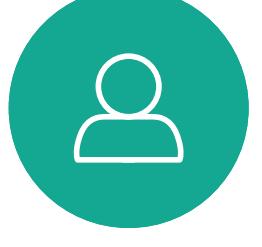

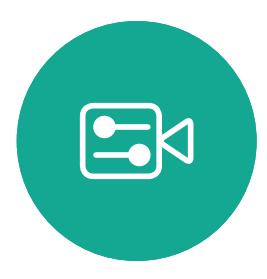

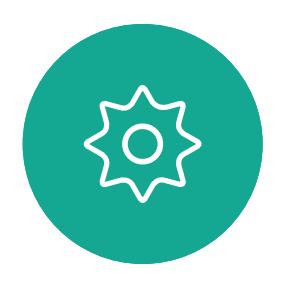

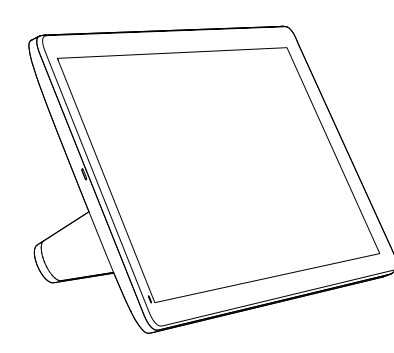

Room Navigator Touch 10

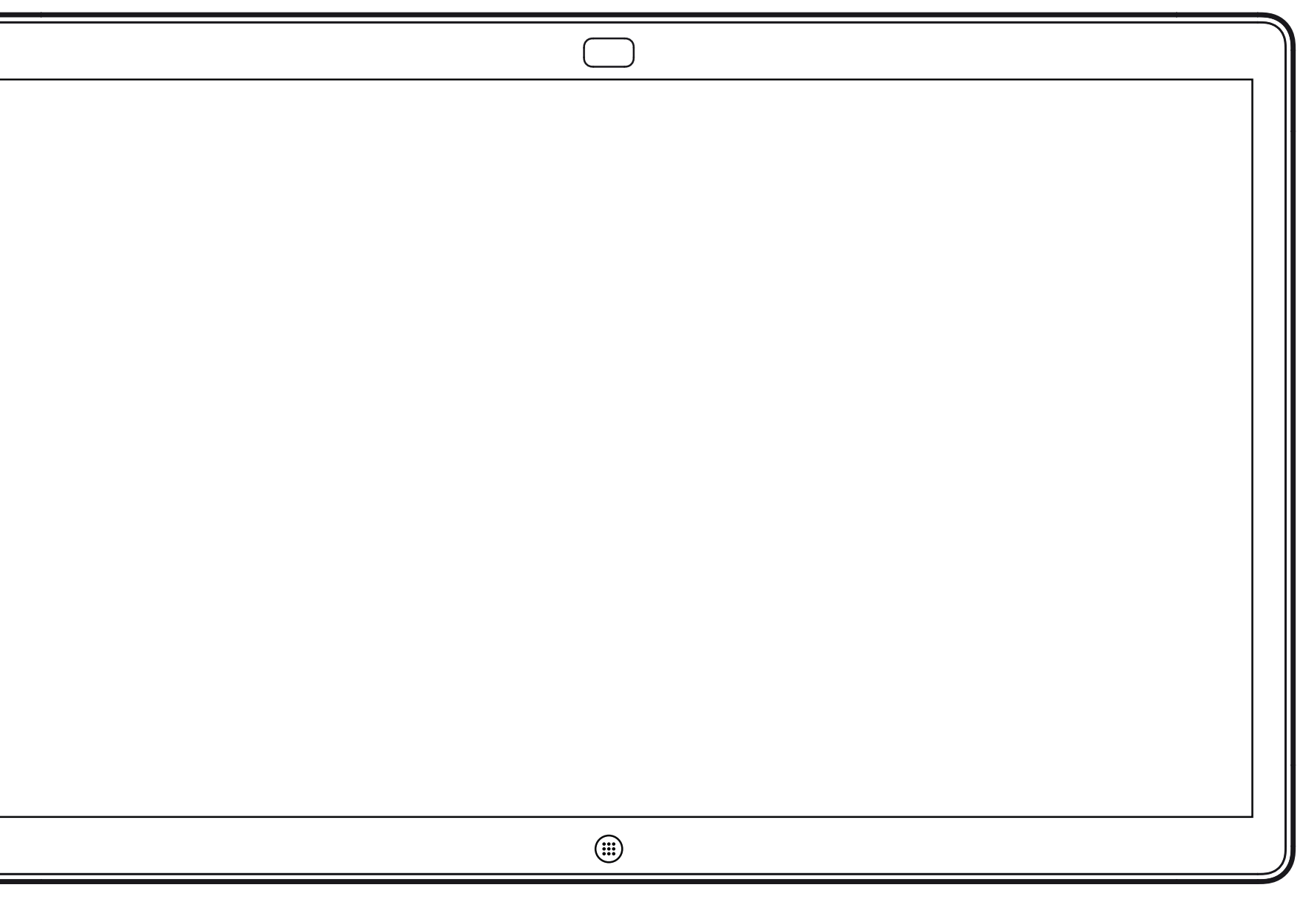

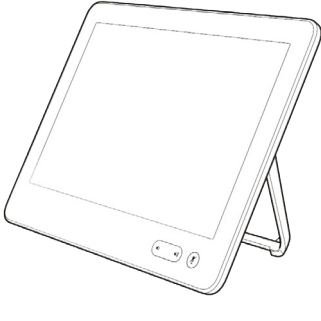

# Extension Mobility

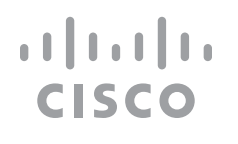

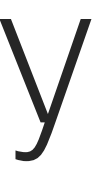

# **關於 Extension Mobility**

<span id="page-3-0"></span>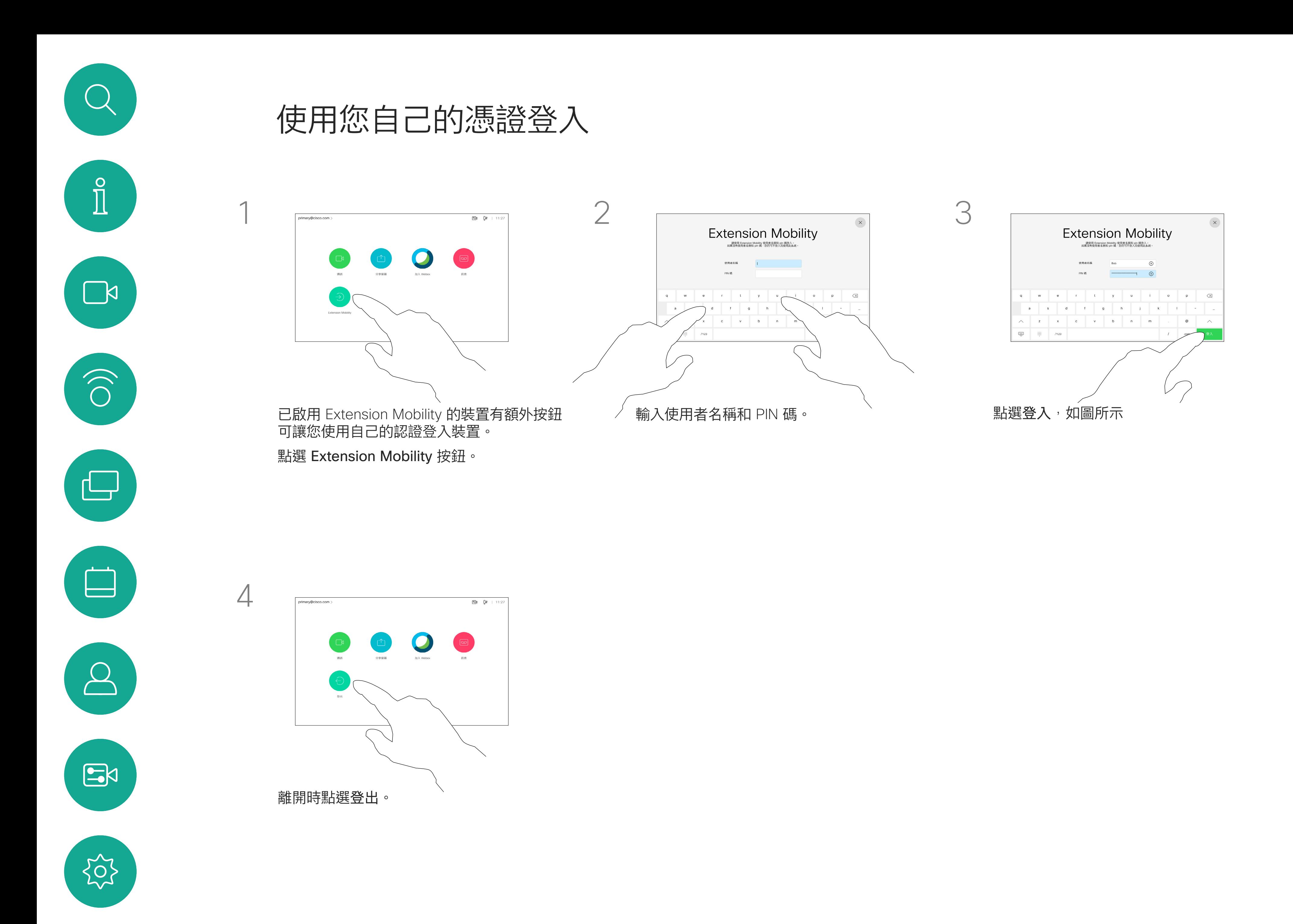

**附註:**此功能需要將 Touch 10 連接 到 Webex Board。

一旦您自 Extension Mobility 登出, 將 會從裝置中清除您的通話記錄清單。 Extension Mobility 亦稱為「行動辦

若 Webex Board 放置於會議室及安 靜的房間內且透過 CUCM (Cisco Unified Communications Manager) 執行,您就可透過個人認證登入該裝 置,

CUCM 會將所有來電轉接到該特定視 訊裝置。

公」(Hot-desking)。

## $\begin{tabular}{c} \bf -1 & 1 & 1 & 1 & 1 \\ \bf -1 & 1 & 1 & 1 & 1 \\ \bf -2 & 1 & 1 & 1 & 1 \\ \bf -3 & 1 & 1 & 1 & 1 \\ \bf -4 & 1 & 1 & 1 & 1 \\ \bf -5 & 1 & 1 & 1 & 1 \\ \bf -18 & 1 & 1 & 1 & 1 \\ \bf -28 & 1 & 1 & 1 & 1 \\ \bf -19 & 1 & 1 & 1 & 1 \\ \bf -10 & 1 & 1 & 1 & 1 \\ \bf -10 & 1 & 1 & 1 & 1 \\ \bf -11 & 1 & 1 & 1 & 1 \\ \bf$ **CISCO**

<span id="page-4-0"></span>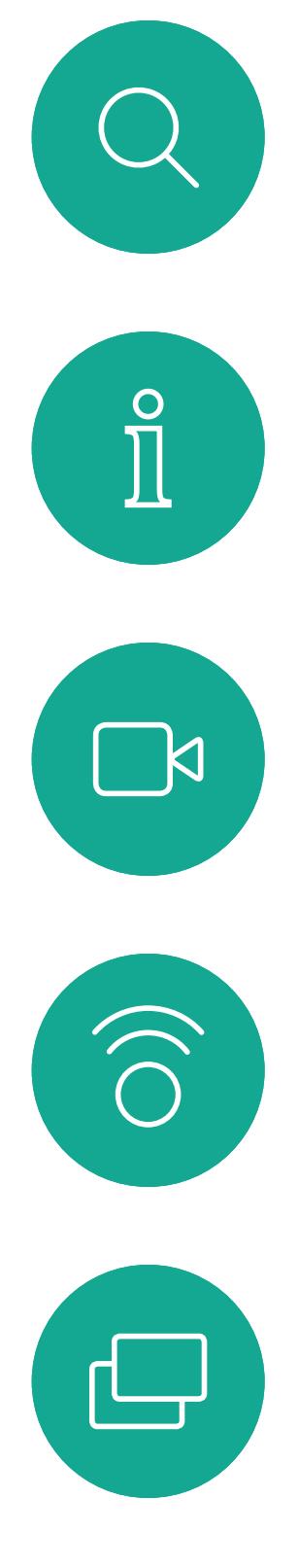

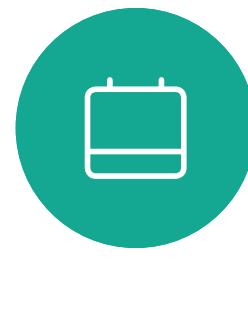

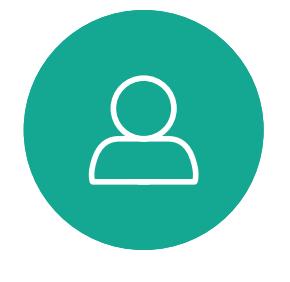

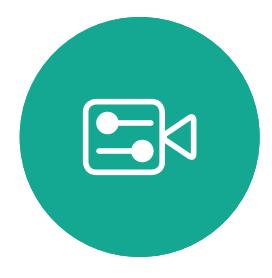

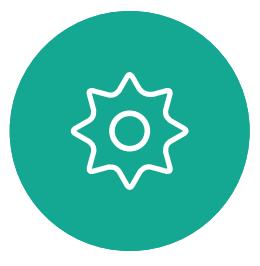

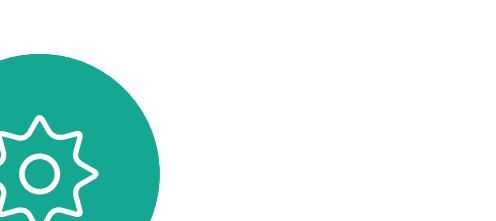

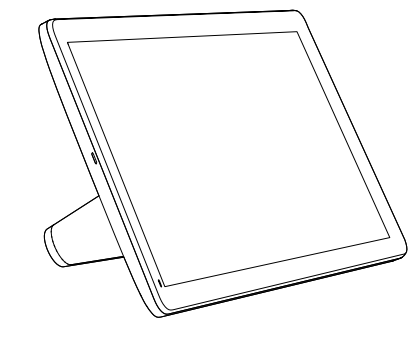

Room Navigator Touch 10

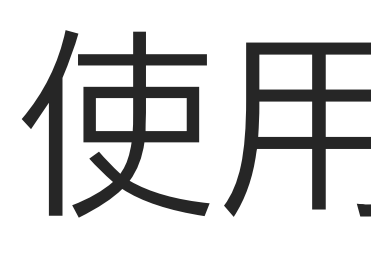

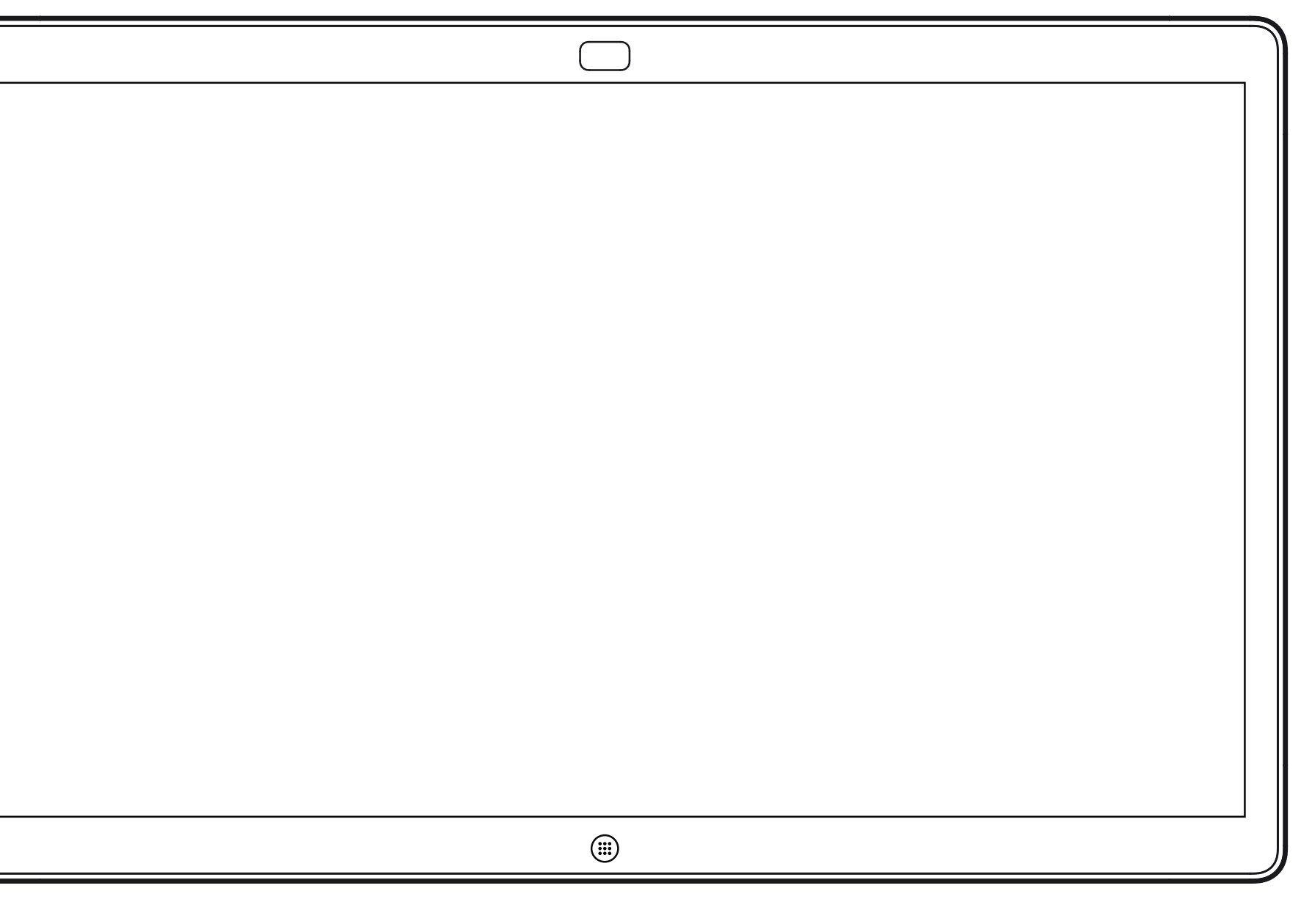

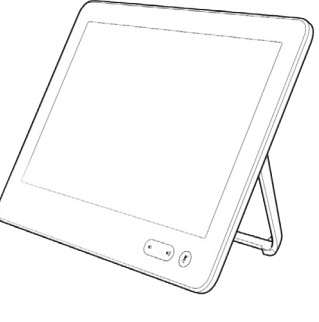

# 使用 Touch 控制器進行視訊通話

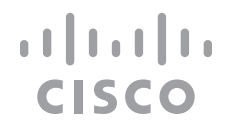

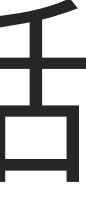

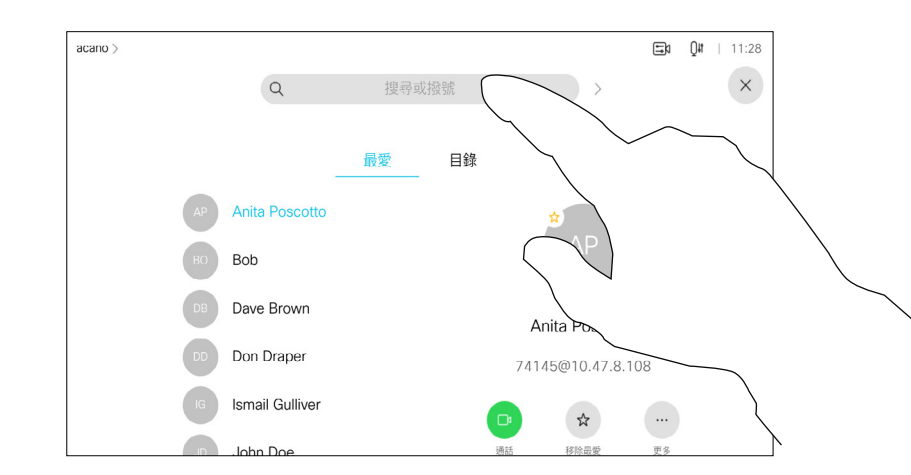

您的聯絡人名單由下列三部分所組 成:

- 您可以輸入姓名、號碼或 IP 位址,裝 置會為您搜尋所有清單。
- · 您可以新增項目至最愛*名單*;在撥話 前編輯項目的各項設定;變更通話速 率,以及自*通話記錄*移除項目。

## **CISCO**

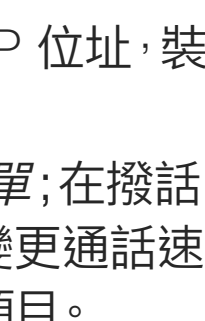

最愛。這些聯絡人是您設定的。這些 項目為您經常撥話的人,或者您需要 不時以快速、便捷的方式聯絡到的人。

目錄通常為視訊支援小組在您的裝置 安裝的公司目錄。

最近通話是指您已撥、已接或未接的 電話。

下列選項適用:

## 關於聯絡人名單

<span id="page-5-0"></span>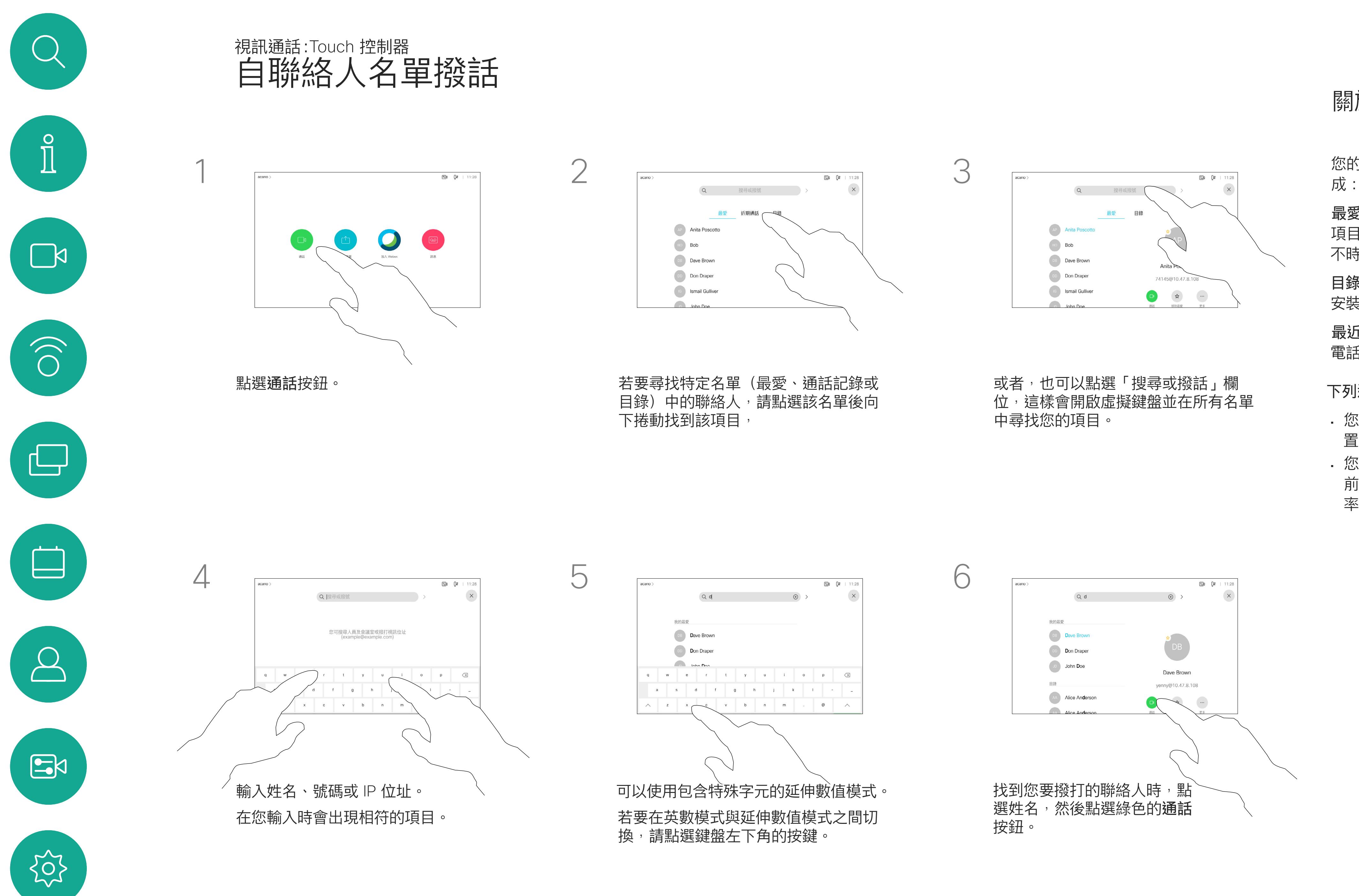

如需瞭解如何輸入聯絡人名單的資 訊,請參閱上一頁。

您可能必須先在其中一個聯絡人名單 中編輯項目再撥打電話。這可能需要 新增首碼、尾碼,或者進行其他更改 以確保成功執行。

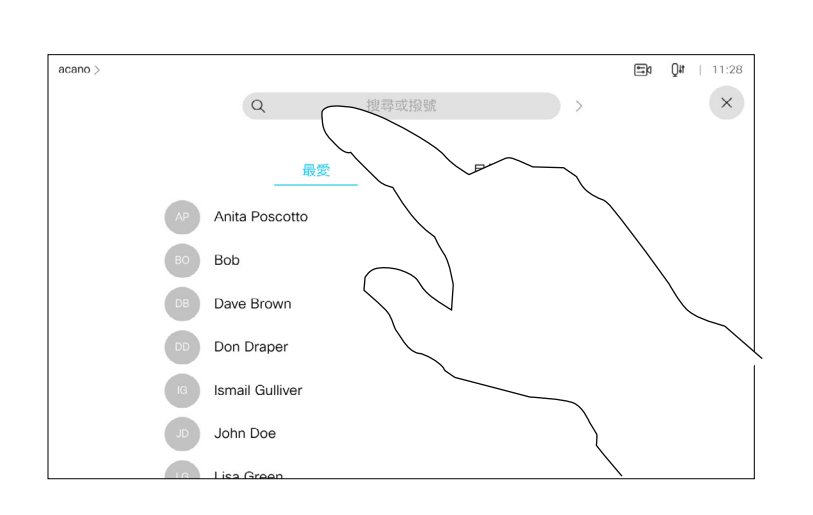

## 關於項目編輯

<span id="page-6-0"></span>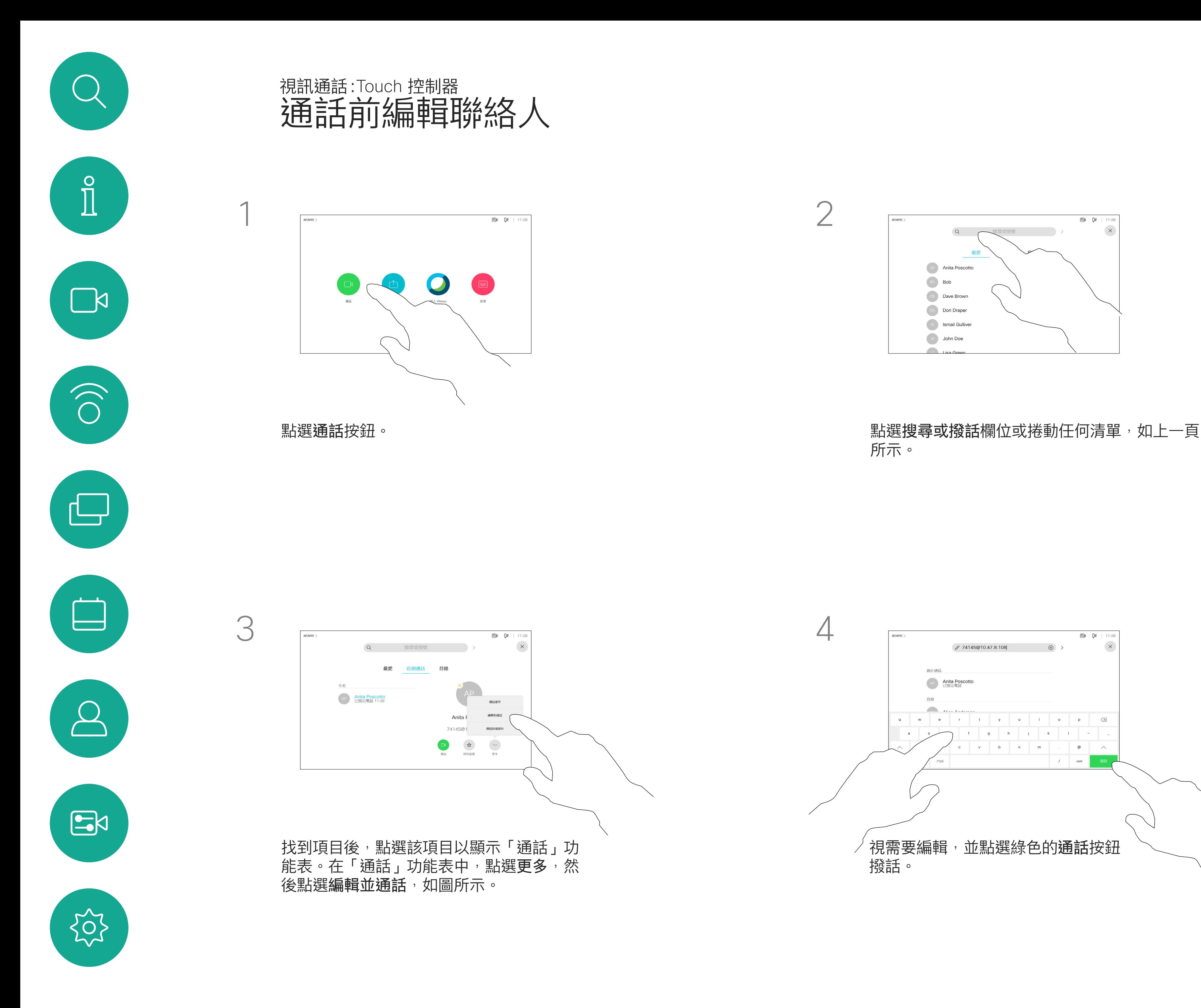

所示。

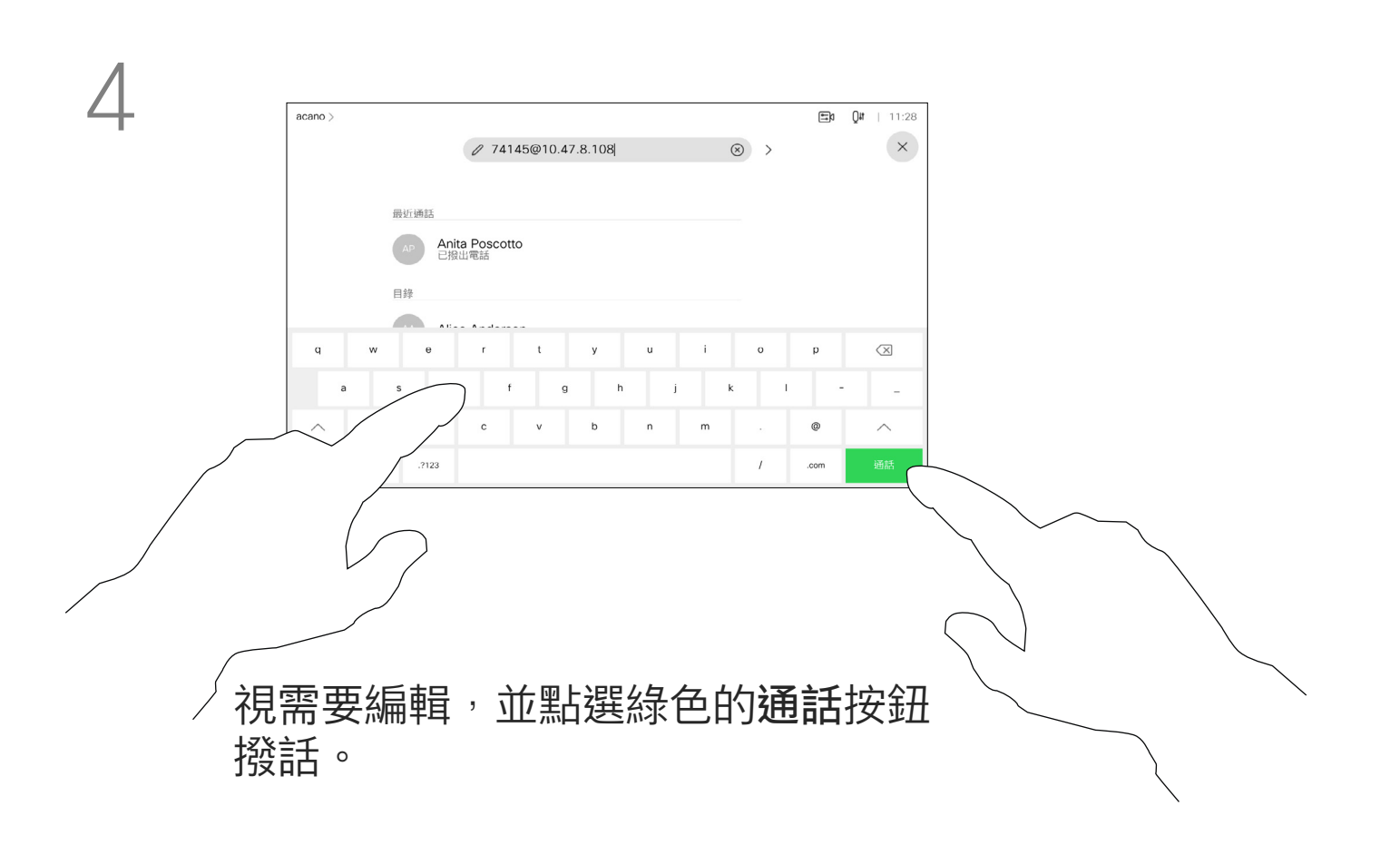

 $\begin{tabular}{c} \bf -1 & \bf -1 & \bf 1 \\ \bf -1 & \bf 1 \\ \bf -2 & \bf 1 \\ \bf -3 & \bf 1 \\ \bf -4 & \bf 1 \\ \bf -1 & \bf 1 \\ \bf -2 & \bf 1 \\ \bf -1 & \bf 1 \\ \bf -2 & \bf 1 \\ \bf -3 & \bf 1 \\ \bf -1 & \bf 1 \\ \bf -1 & \bf 1 \\ \bf -2 & \bf 1 \\ \bf -3 & \bf 1 \\ \bf -1 & \bf 1 \\ \bf -1 & \bf 1 \\ \bf -2 & \bf 1 \\ \bf -3 & \bf 1 \\ \bf -1 & \bf 1 \\ \bf -1 & \bf 1 \\ \bf -2 & \bf$ CISCO

您可以撥話給未在您的聯絡人名單中 的其他人,方法是使用觸控鍵台的 虛擬鍵盤輸入此人的姓名、地址或號 碼。

您之前撥打過的聯絡人或已撥話給您 的聯絡人會出現在 最近 通話名單中, 您隨後可將他們轉移至*我的最愛*。具 體說明請見聯絡人章節。

有時,通話中系統可能要求您輸入號 碼,通常為輸入分機號碼或提供 PIN 碼。

點選按鍵式撥話(撥話時即出現此按 鈕)以開啟撥話所需鍵盤。

請注意,通話記錄只能從 Web 介面 清除。

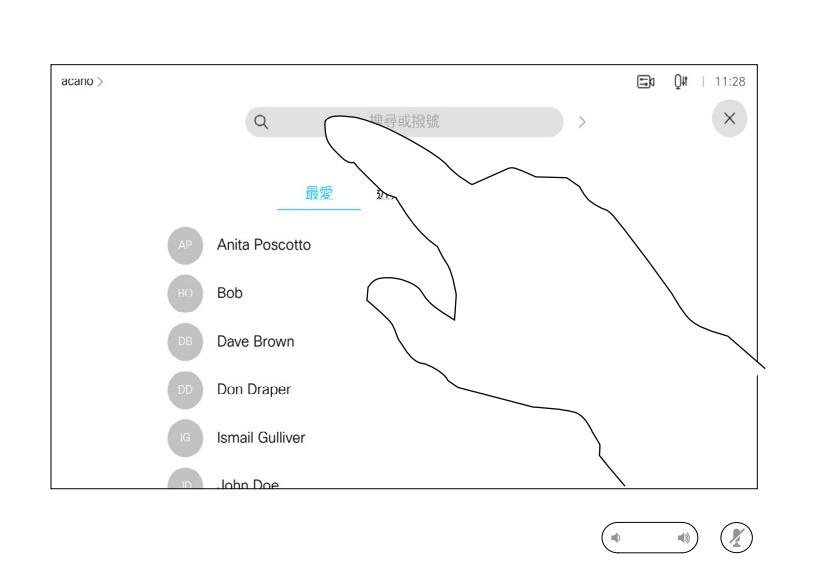

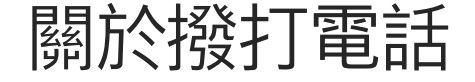

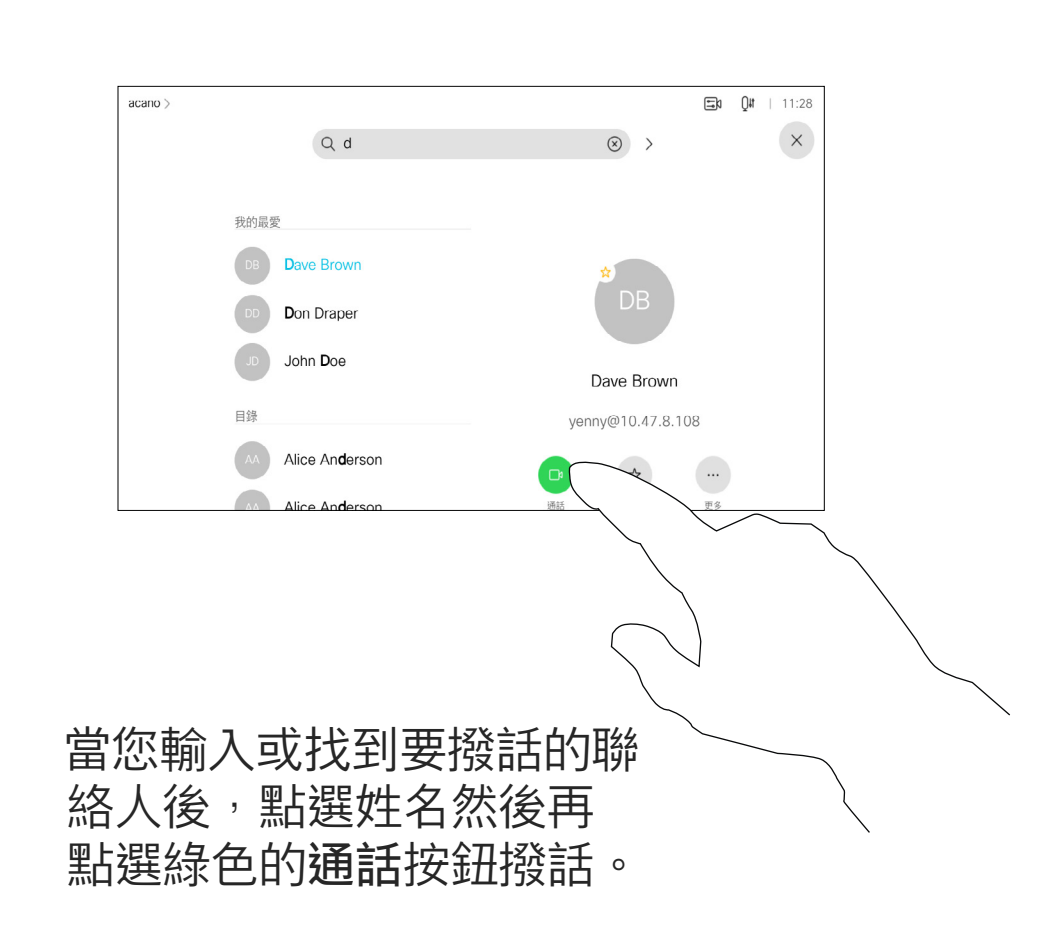

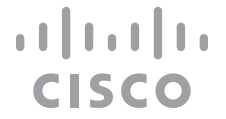

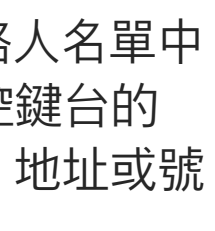

<span id="page-7-0"></span>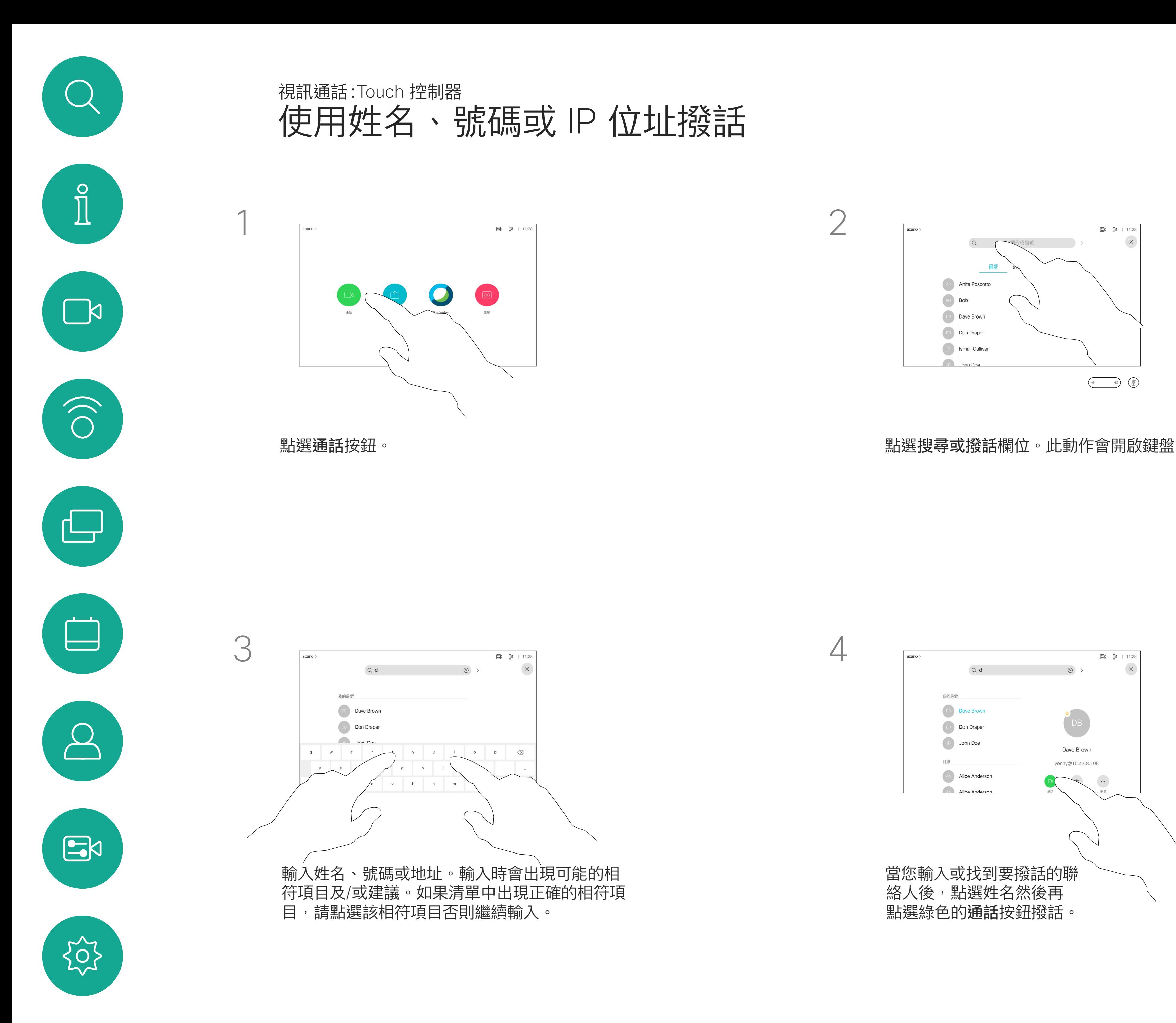

- 如果有人致電給您,您可以接聽、拒 接或忽略電話。
- 如果您拒接電話,系統將傳送忙線訊 息給來電方。
- 如果您忽略電話,來電方會認為您不 在(您未接聽來電)。
- 您的視訊基礎架構可能允許您接收多 通來電。如有需要,請洽詢視訊支援 小組。

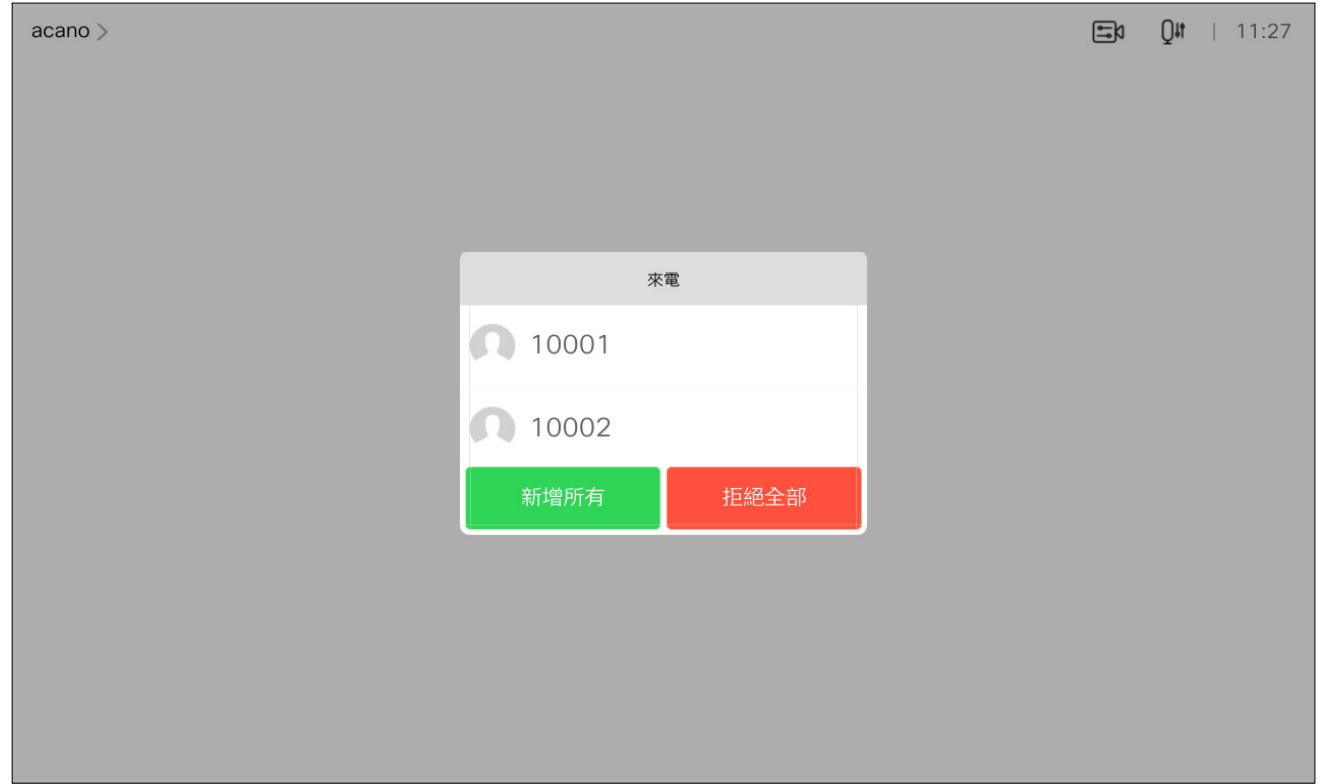

來電可能已接聽或遭拒絕。 如果您的裝置允許您接聽多通來電,您可以選擇全部新增或全部拒接。

## $\begin{tabular}{c} \bf -1 & 1 & 1 & 1 & 1 \\ \bf -2 & 1 & 1 & 1 & 1 \\ \bf -3 & 1 & 1 & 1 & 1 \\ \bf -4 & 1 & 1 & 1 & 1 \\ \bf -5 & 1 & 1 & 1 & 1 \\ \bf -18 & 11 & 11 & 11 & 11 \\ \bf -19 & 11 & 11 & 11 & 11 \\ \bf -10 & 11 & 11 & 11 & 11 \\ \bf -11 & 11 & 11 & 11 & 11 \\ \bf -12 & 11 & 11 & 11 & 11 \\ \bf -13 & 11 & 11 & 11$ CISCO

<span id="page-8-0"></span>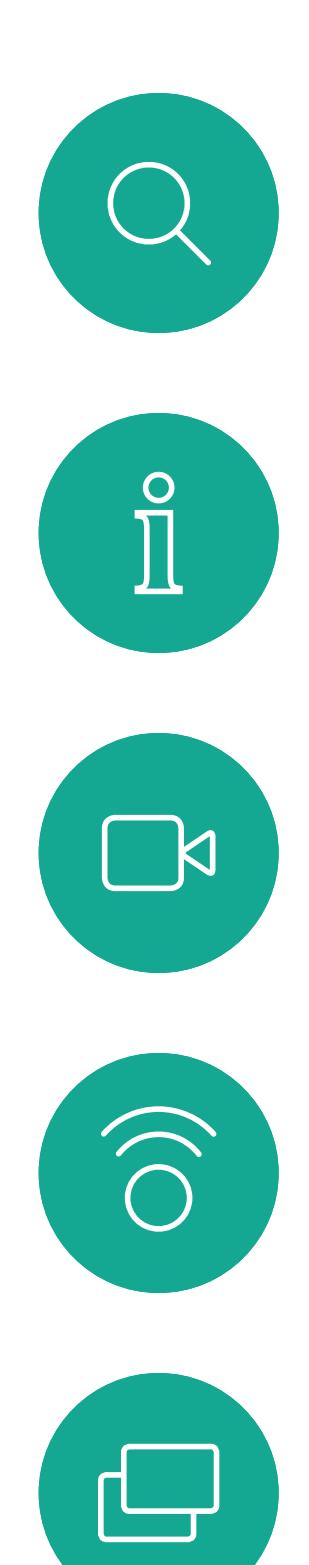

![](_page_8_Picture_1.jpeg)

![](_page_8_Picture_2.jpeg)

![](_page_8_Picture_3.jpeg)

![](_page_8_Picture_4.jpeg)

![](_page_8_Figure_5.jpeg)

![](_page_8_Picture_6.jpeg)

# 如果有人致電給您

如果您已在通話中,特定情況下您可 接聽另一通來電。

![](_page_9_Figure_13.jpeg)

<span id="page-9-0"></span>![](_page_9_Picture_0.jpeg)

# 在另有通話進行時接聽來電 視訊通話:Touch 控制器

![](_page_9_Figure_2.jpeg)

![](_page_9_Picture_3.jpeg)

![](_page_9_Picture_4.jpeg)

![](_page_9_Picture_5.jpeg)

![](_page_9_Picture_6.jpeg)

![](_page_9_Picture_7.jpeg)

![](_page_9_Picture_8.jpeg)

![](_page_9_Figure_9.jpeg)

# 如果有人致電給您

![](_page_10_Picture_2.jpeg)

在與多個出席者通話的電話會議中, 如果您為一般出席者<sup>,</sup>點選結束通話 僅會終止您的參與。

在通話中點選 結束通話 將會中斷您 的通話。在僅與兩方連線的通話中, 這會終止通話。

然而若您為此類會議的主持人,在某 些類型的會議中點選結束通話則將導 致整個會議終止。

![](_page_10_Figure_70.jpeg)

## 關於中斷通話連線

![](_page_10_Picture_63.jpeg)

![](_page_10_Figure_3.jpeg)

![](_page_10_Figure_4.jpeg)

![](_page_10_Picture_5.jpeg)

![](_page_10_Picture_6.jpeg)

![](_page_10_Picture_7.jpeg)

![](_page_10_Picture_8.jpeg)

![](_page_10_Picture_9.jpeg)

![](_page_10_Picture_10.jpeg)

![](_page_10_Picture_11.jpeg)

![](_page_10_Picture_12.jpeg)

![](_page_10_Picture_13.jpeg)

![](_page_10_Picture_14.jpeg)

![](_page_10_Picture_15.jpeg)

![](_page_10_Picture_16.jpeg)

![](_page_10_Picture_17.jpeg)

![](_page_10_Picture_18.jpeg)

![](_page_10_Picture_19.jpeg)

![](_page_10_Picture_20.jpeg)

![](_page_10_Picture_21.jpeg)

![](_page_10_Picture_22.jpeg)

![](_page_10_Picture_23.jpeg)

<span id="page-10-0"></span>![](_page_10_Picture_24.jpeg)

![](_page_10_Picture_25.jpeg)

 $\Box$ 

![](_page_10_Picture_56.jpeg)

![](_page_10_Picture_57.jpeg)

![](_page_10_Picture_58.jpeg)

![](_page_10_Picture_59.jpeg)

![](_page_10_Picture_60.jpeg)

![](_page_10_Picture_61.jpeg)

![](_page_10_Picture_62.jpeg)

保留某人的通話通常是您在轉接某人 至另一人時所做的第一步驟。在您需 要諮詢某人時,亦可使用此方法;或 在您想要停止視訊傳輸時用以靜音的 替代方法。

![](_page_11_Figure_0.jpeg)

![](_page_11_Figure_1.jpeg)

![](_page_11_Picture_2.jpeg)

<span id="page-11-0"></span> $\int_{0}^{0}$ 

 $\Box$ 

 $\widehat{O}$ 

 $\bigoplus$ 

 $\bigcup$ 

 $\bigcirc$ 

![](_page_11_Picture_3.jpeg)

![](_page_11_Picture_7.jpeg)

![](_page_11_Figure_9.jpeg)

如往常的方式一樣搜尋您要撥話的聯絡人。

![](_page_12_Figure_6.jpeg)

![](_page_12_Figure_7.jpeg)

![](_page_12_Figure_8.jpeg)

您可以將進行中的通話轉接至其他人。 轉接一律是諮詢式轉接,您可在實際 轉接通話之前與要轉接通話到的一方 先交談。

![](_page_12_Figure_4.jpeg)

<span id="page-12-0"></span>![](_page_12_Figure_0.jpeg)

您可以將裝置設定成不要應答來電。 您仍然可以使用裝置與他人通話。

您的視訊支援小組可能對此功能設定 了逾時,此後裝置將如往常一樣應答 來電。預設逾時設定為 60 分鐘。

請注意,您的視訊支援小組可能已停 用對於所顯示的功能表和選項組的存 取權。

點選「請勿打擾」 (如圖所示)。若要停用此功能, 重複此步驟即

 $\begin{aligned} &\text{tr}\left[\begin{array}{c} \text{tr}\left(\begin{array}{c} 1 \\ 1 \end{array}\right) \end{array}\right] \begin{aligned} &\text{tr}\left[\begin{array}{c} \text{tr}\left(\begin{array}{c} 1 \\ 1 \end{array}\right) \end{aligned} \right] \end{aligned} \end{aligned}$ CISCO

<span id="page-13-0"></span>![](_page_13_Picture_0.jpeg)

![](_page_13_Picture_1.jpeg)

![](_page_13_Picture_2.jpeg)

![](_page_13_Picture_3.jpeg)

![](_page_13_Picture_4.jpeg)

![](_page_13_Figure_5.jpeg)

![](_page_13_Figure_6.jpeg)

![](_page_13_Figure_7.jpeg)

![](_page_13_Figure_9.jpeg)

1

![](_page_13_Figure_8.jpeg)

2

如果您點選轉接所有通話,就會出現 熟悉的通話功能表,您便可以指定要 接收來電的一方。

視訊支援小組可能已啟用轉接所有來 電的選項。如此一來,您便可在語音 信箱和您所指定的受話方之間選擇。

請注意,您的視訊支援小組可能已停 用對於所顯示的功能表和選項組的存 取權。

<span id="page-14-0"></span>![](_page_14_Picture_0.jpeg)

![](_page_14_Picture_1.jpeg)

![](_page_14_Picture_2.jpeg)

![](_page_14_Figure_3.jpeg)

![](_page_14_Figure_4.jpeg)

![](_page_14_Figure_5.jpeg)

您現在可以選擇轉接所有通話至您所指定的受話方或您的語音信

 $\begin{tabular}{c} \bf -1 & \bf -1 & \bf 1 \\ \bf -1 & \bf 1 \\ \bf -2 & \bf 1 \\ \bf -3 & \bf 1 \\ \bf -4 & \bf 1 \\ \bf -1 & \bf 1 \\ \bf -2 & \bf 1 \\ \bf -3 & \bf 1 \\ \bf -1 & \bf 1 \\ \bf -2 & \bf 1 \\ \bf -3 & \bf 1 \\ \bf -1 & \bf 1 \\ \bf -1 & \bf 1 \\ \bf -2 & \bf 1 \\ \bf -3 & \bf 1 \\ \bf -1 & \bf 1 \\ \bf -1 & \bf 1 \\ \bf -2 & \bf 1 \\ \bf -3 & \bf 1 \\ \bf -1 & \bf 1 \\ \bf -1 & \bf$ CISCO

箱。

1

![](_page_14_Figure_6.jpeg)

2

若要輸入此資訊<sup>,</sup>您需要叫用觸控式 螢幕上的鍵台。

![](_page_15_Figure_15.jpeg)

![](_page_15_Picture_16.jpeg)

![](_page_15_Picture_18.jpeg)

通話中系統可能會提示您輸入號碼以 便撥打分機或以 PIN 碼等方式存取其 他內容。

<span id="page-15-0"></span>![](_page_15_Figure_0.jpeg)

![](_page_15_Figure_1.jpeg)

![](_page_15_Figure_2.jpeg)

![](_page_15_Picture_3.jpeg)

![](_page_15_Picture_4.jpeg)

![](_page_15_Picture_5.jpeg)

![](_page_15_Picture_6.jpeg)

# 於通話中檢視鍵台 視訊通話:Touch 控制器

![](_page_15_Figure_8.jpeg)

# 於通話中使用鍵台

通話時點選鍵台以叫用撥話台。

![](_page_15_Picture_10.jpeg)

您的裝置支援的出席者人數上限,視 裝置組態及視訊基礎架構而定。如有 疑問,請聯絡視訊支援小組。

如往常一樣尋找您要通話的聯絡人。

![](_page_16_Picture_8.jpeg)

如果您要啟動視訊會議,必須逐一撥 話給各出席者。

 $Q$ #  $Q_{\text{m}}$  | 11:  $\begin{array}{cc} Q & & \\ & & \end{array}$ AP Anita Poscotto  $BO$  Bob DB Dave Brown DD Don Draper **ISMAIL Gulliver** JD John Doe

您的網路或許已具備可透過若干出席 者發起視訊會議的功能。

通話會立即新增至現有通話,而此時便已建 立會議。

<span id="page-16-0"></span>![](_page_16_Figure_0.jpeg)

# 關於視訊會議

4

![](_page_16_Figure_12.jpeg)

![](_page_16_Figure_13.jpeg)

在視訊基礎架構允許的範圍內重複此步 驟,以新增更多與會者。

從視訊裝置進行視訊會議的功能是一 項選用功能,您的裝置不一定適用。

請注意,您必須是會議的主持人才能 斷開其他人與會議的連線。

![](_page_17_Picture_5.jpeg)

<span id="page-17-0"></span>![](_page_17_Figure_0.jpeg)

# 關於視訊會議

點選您要將其與會議中斷連線的出席者。

![](_page_17_Figure_8.jpeg)

![](_page_17_Figure_9.jpeg)

在已鎖定的 CMS 會議中,可在出席 者清單中讓出席者加入會議。

![](_page_18_Picture_4.jpeg)

![](_page_18_Picture_5.jpeg)

# 關於允許參與者加入

<span id="page-18-0"></span>![](_page_18_Picture_0.jpeg)

點選出席者圖示開啟此則訊息。

![](_page_18_Figure_7.jpeg)

在CMS會議中,您可以固定會議出席 者以顯示對所有會議出席者都重要。 這樣, 即使出席者或會議室不是活躍 的發言者,也可以在每個人的螢幕上 顯示他們。

當您固定喇叭時,通知螢幕上會顯示 已被固定的通知。同樣,當您取消固 定時<sup>,</sup>他們會看到一條通知,告知他 們已被取消固定。

如果您固定僅使用音訊的與會者,則 不會影響佈局。

情況下,只有主持人可以固定所有, 但會議組織者可以在會議設定中更改 此設定。

您只能在CMS會議中固定整個會議的 發言人。

![](_page_19_Picture_8.jpeg)

<span id="page-19-0"></span>![](_page_19_Figure_0.jpeg)

# 關於固定喇叭

點選您要固定的出席者。

 $\begin{array}{c|c|c|c|c|c|c|c|c} \hline 1 & 1 & 1 & 1 & 1 \\ \hline 0 & 0 & 1 & 1 & 1 & 1 \\ \hline \end{array}$ CISCO

![](_page_19_Picture_12.jpeg)

![](_page_20_Figure_8.jpeg)

樂的動態範圍,這樣便可在需要聆聽 音樂細微差別的環境中,帶來更出色 的體驗。

當不使用音樂模式時,裝置會濾除其 他噪音並減少聲級變化。這樣便可滿 足會議設定,並有助於減少干擾噪音。 當您通過裝置播放錄製的音樂時,附 加過濾也可以很好地發揮作用。

音樂模式適用於遠端音樂課程,樂器 測試以及其他需要聆聽全部音樂的場 合。該裝置仍然使用其迴聲消除和降 低環境背景噪聲的功能,從而無需使 用外部裝置,而不會影響性能。

如要使用音樂模式<sup>,</sup>您必須先在裝置 上啟用。連接主螢幕左上角的裝置名 稱移至 設定 *>* 音樂模式 然後切換為 開啟。

**CISCO** 

<span id="page-20-0"></span>![](_page_20_Figure_0.jpeg)

![](_page_20_Picture_1.jpeg)

![](_page_20_Picture_2.jpeg)

![](_page_20_Picture_3.jpeg)

![](_page_20_Picture_4.jpeg)

![](_page_20_Picture_5.jpeg)

![](_page_20_Picture_6.jpeg)

![](_page_20_Figure_7.jpeg)

## 關於音樂模式

點按主畫面上的麥克風圖示,然後選擇音樂 模式。 若要關閉音樂模式請再選擇預設一次。

如果您需要對最近通話進行疑難排 解,可以從最近通話清單中找到通話 詳細資訊。

![](_page_21_Figure_4.jpeg)

# 關於通話詳細資料

<span id="page-21-0"></span>![](_page_21_Figure_0.jpeg)

# 話。

![](_page_21_Figure_6.jpeg)

在通話資訊視窗中捲動以找到所需的 資訊。

點按×關閉視窗。

![](_page_21_Figure_9.jpeg)

<span id="page-22-0"></span>![](_page_22_Figure_0.jpeg)

![](_page_22_Picture_1.jpeg)

![](_page_22_Picture_2.jpeg)

![](_page_22_Picture_3.jpeg)

![](_page_22_Figure_4.jpeg)

![](_page_22_Picture_45.jpeg)

Webex Board

# 使用 Webex Board 進行視訊通話

![](_page_22_Figure_9.jpeg)

![](_page_22_Figure_10.jpeg)

![](_page_22_Picture_11.jpeg)

![](_page_23_Figure_8.jpeg)

擬鍵盤。

![](_page_23_Figure_10.jpeg)

當您輸入或找到要撥話的聯絡人後,點選姓名 然後再點選綠色的通話按鈕撥話。

![](_page_23_Figure_12.jpeg)

![](_page_23_Figure_13.jpeg)

![](_page_23_Picture_15.jpeg)

列在您的電話簿中的任何人,或是您 曾經撥打過或曾經撥話給您的人都會 出現在可能相符項目的建議清單中, 此清單會在您輸入時出現。Webex Board 會將通話記錄、最愛或電話簿 的項目以同一方式處理。

<span id="page-23-0"></span>![](_page_23_Figure_0.jpeg)

通話記錄/最愛/電話簿功能需要將 Touch 10 連接到 Webex Board。

有時,通話中系統可能要求您輸入號 碼,通常為輸入分機號碼或提供 PIN 碼。為此,您需要數字鍵台。

![](_page_23_Picture_6.jpeg)

在通話中,點選螢幕以產生按鈕如圖 所示,然後點選藍色按鈕以開啟數字 鍵台。

## 關於撥打電話

# $\bigcirc$ 通話來自 789  $\Box$  $\textcircled{\scriptsize{4}}$

當您在通話中有來電。點選綠色按鈕(左邊)以接受,點選紅色按鈕(右 邊)以拒絕。

<span id="page-24-0"></span>![](_page_24_Figure_0.jpeg)

- 如果有人致電給您,您可以接聽、拒 接或忽略電話。
- 如果您拒接電話,系統會傳送忙線訊 息給來電者。
- 如果您忽略電話,來電者會認為您不 在(您未接聽來電)。

**秘訣:**如果在通話中要使螢幕顯示如下 圖,只需點選螢幕。

![](_page_24_Picture_9.jpeg)

# $\begin{array}{c|c|c|c} \text{.} & \text{.} & \text{.} \\ \text{.} & \text{.} & \text{.} \\ \text{.} & \text{.} & \text{.} \end{array}$

![](_page_24_Picture_11.jpeg)

![](_page_24_Picture_13.jpeg)

# 如果有人致電給您

<span id="page-25-0"></span>![](_page_25_Figure_0.jpeg)

![](_page_25_Picture_1.jpeg)

![](_page_25_Picture_2.jpeg)

![](_page_25_Picture_3.jpeg)

![](_page_25_Picture_4.jpeg)

# 智慧型近接感測

![](_page_25_Picture_6.jpeg)

 $\begin{array}{c|c|c|c} \hline \cdots & \cdots & \cdots \\ \hline \text{CISCO} & & \end{array}$ 

![](_page_25_Picture_7.jpeg)

![](_page_25_Picture_8.jpeg)

<span id="page-26-0"></span>![](_page_26_Figure_0.jpeg)

![](_page_26_Picture_2.jpeg)

 $\widehat{\bigcirc}$ 

![](_page_26_Figure_4.jpeg)

![](_page_26_Picture_5.jpeg)

![](_page_26_Picture_6.jpeg)

![](_page_26_Picture_7.jpeg)

![](_page_26_Picture_8.jpeg)

智慧型近接感測功能可讓您在視訊裝 置上以無線方式共用電腦的內容。 智 慧型手機及平板電腦也能直接在其螢 幕上檢視共用的內容。

您甚至可以使用自己的智慧型手機、 平板電腦、PC 或 MAC 電腦來控制視 訊裝置上的通話。

請注意下列事項:

您需要從 App Store 或 Google Play 下載免費的 Cisco Intelligent Proximity 應用程式。

Windows 或 OS X 使用者請瀏覽 <https://proximity.cisco.com/>。

Cisco 視訊裝置會發射超音波,這是 Proximity 功 能的一部分。大多數人每天都在許多環境中或多或 少地接觸超音波,包括工業、商業應用及家用電 器。

> 您的視訊支援小組或許未啟用任何功 能、已啟用所有功能,也可能只啟用其 中一部分。

雖然空中超音波對某些人可能產生主觀效應,但低 於 75dB 的聲壓級產生效應的可能性非常低。超 音波暴露限值的指導原則會因國家/地區而有很大 的差異, 但是 75dB 是目前在 20kHz 頻帶附近所 發現的最低限值,這就是 Cisco Proximity 訊號發 射處。

> 連接使用者時,智慧型近接感測會利用 超音波(請參閱左側資訊以了解詳情)。 請勿阻隔電腦、智慧型手機或平板電腦 的麥克風。

智慧型近接感測不適合在大門關上的 會議室以外使用。 您必須靠近視訊端 點才能使用該功能。

如需保障隱私,務必確保關閉會議室入 口大門,避免他人在隔壁室間竊聽。

![](_page_26_Figure_33.jpeg)

# Cisco Proximity 超音波訊號 智慧型近接感測

## 關於 Proximity

在大部分的實際案例中,在典型房間內時,由於喇 叭指向性、距離衰減及高度高頻吸收,聲壓級在使 用者耳朵附近時將比這些最高位準要低得多。聲壓 級範圍如下:從在會議空間內可聽見聲音屬於典型 背景/環境噪音級別, 到正常講話時所謂的對話級 別。

然而,聲音效應也與聲壓級有關,而且狗的聽力等 級範圍與人類並沒有很大的差異。狗在20kHz 頻 率的聽力臨界值可以低至 0-10dB,與人類耳朵在 最敏感的頻率範圍內的臨界值相似。

這些指導原則指出,低於 120 dB 的聲壓級尚未被 證明會導致聽力暫時或永久喪失。 對於 Cisco Webex Board 而言,超音波聲壓級 Cisco 並未對該訊號可能對狗造成的影響進行測試 或證明其符合標準。由於限定了聲壓級,所以我們 認為,雖然狗可以清楚聽到該訊號,但不會對其造 成困擾。

> 將狗類放在辦公室或會議室中,將暴露在聲壓級相 當於正常背景噪音或最高對話級別的超音波下。在 我們為產品採用這項功能的多年內,並未收到有動 物受此訊號干擾的報告。

> 然而,超音波效應對狗類造成的影響有議題亦是合 理,因為市面上亦存在使用超音波的驅狗器裝置 這些裝置通常宣稱使用令小狗不舒服但無害的超音 波。Cisco 並未對驅狗器設計進行深入了解,但是 掃描這類裝置的規格通常會發現暴露等級一般在 100dB 以上。

如需此資訊的實用參考,請參閱加拿大衛生部的 指導原則: [http://www.hc-sc.gc.ca/ewh-semt/](http://www.hc-sc.gc.ca/ewh-semt/pubs/radiation/safety-code_24-securite/index-eng.php#a2.2.2) [pubs/radiation/safety-code\\_24-securite/index](http://www.hc-sc.gc.ca/ewh-semt/pubs/radiation/safety-code_24-securite/index-eng.php#a2.2.2)[eng.php#a2.2.2](http://www.hc-sc.gc.ca/ewh-semt/pubs/radiation/safety-code_24-securite/index-eng.php#a2.2.2)。

![](_page_26_Picture_13.jpeg)

在距離顯示器正面 20 公分或更遠的地方會低於 75dB。顯示器正下方的聲壓級可能會稍微高一 點,因為喇叭面朝下。

因此被認為對人體安全,人體可持續暴露於近接訊 號下。大多數人將不會意識到有該訊號存在,而且 不會受此影響。然而,少數具有敏銳高頻聽力的人

可以聽到該訊號,這種情況在正對且靠近喇叭時最 常出現。 顯然地, 狗類等動物可以聽到近接訊號, 這是因為 牠們的聽覺頻率範圍要寬得大多。 對於搭配第三方喇叭系統使用 Cisco 視訊編解碼 器的解決方案, Cisco 無法控制其超音波聲壓級。 在大多數情況下,必要的喇叭靈敏度和頻率響應將 會導致聲壓級低於 75dB 限值。然而, 如果使用 過多的外部揚聲器或是喇叭系統的高頻響應被增強 時,則可能會產生超過該限值的聲壓級。

<span id="page-27-0"></span>![](_page_27_Figure_0.jpeg)

![](_page_27_Picture_1.jpeg)

![](_page_27_Picture_2.jpeg)

![](_page_27_Picture_3.jpeg)

# 使用 Touch 控制器共用內容

![](_page_27_Figure_5.jpeg)

 $\begin{array}{c|c|c|c} \hline \textbf{.} & \textbf{.} & \textbf{.} \\ \hline \textbf{.} & \textbf{.} \\ \textbf{.} & \textbf{.} \end{array}$ 

![](_page_27_Picture_6.jpeg)

您的裝置支援在視訊通話期間展示簡 報的功能。

如果您的筆記型電腦已啟用智慧型近 接感測功能,即可讓裝置與視訊裝置 進行配對,而您也可以無線共用內容。

請注意,您可在做簡報期間變更螢幕 的版面配置,請參閱後續頁面瞭解更 多相關資訊。

## 關於內容共用

<span id="page-28-0"></span>![](_page_28_Figure_0.jpeg)

4

## $\begin{tabular}{c} \bf -1 & \bf -1 & \bf 1 \\ \bf -1 & \bf 1 \\ \bf -2 & \bf 1 \\ \bf -3 & \bf 1 \\ \bf -4 & \bf 1 \\ \bf -1 & \bf 1 \\ \bf -2 & \bf 1 \\ \bf -1 & \bf 1 \\ \bf -2 & \bf 1 \\ \bf -3 & \bf 1 \\ \bf -1 & \bf 1 \\ \bf -1 & \bf 1 \\ \bf -2 & \bf 1 \\ \bf -3 & \bf 1 \\ \bf -1 & \bf 1 \\ \bf -1 & \bf 1 \\ \bf -2 & \bf 1 \\ \bf -3 & \bf 1 \\ \bf -1 & \bf 1 \\ \bf -1 & \bf 1 \\ \bf -2 & \bf$ CISCO

![](_page_28_Picture_11.jpeg)

![](_page_28_Figure_7.jpeg)

![](_page_28_Figure_3.jpeg)

## 您也可以使用本機會議的視訊裝置於

![](_page_29_Picture_7.jpeg)

未通話時展示和共用內容。 如果您的筆記型電腦已啟用智慧型 近接感測功能,即可讓裝置與視訊裝 置進行配對,而您也可以無線共用內 容。

## $\begin{aligned} &\text{tr}\left[\begin{array}{c} \text{tr}\left(\begin{array}{c} 1 \\ 1 \end{array}\right) \end{array}\right] \begin{aligned} &\text{tr}\left[\begin{array}{c} \text{tr}\left(\begin{array}{c} 1 \\ 1 \end{array}\right) \end{aligned} \right] \end{aligned} \end{aligned}$ CISCO

# 本機內容共用

<u>া</u>র β 無線螢幕共用 在您的裝置上使用 Cisco Proximity 應用  $\qquad \qquad \qquad \qquad \Box$ 點選共用,將內容顯示在裝置的螢幕上。 點選右上角的 X (如圖所示),可返回上一個

<span id="page-29-0"></span>![](_page_29_Figure_0.jpeg)

畫面。

<span id="page-30-0"></span>![](_page_30_Figure_0.jpeg)

![](_page_30_Picture_1.jpeg)

![](_page_30_Picture_2.jpeg)

![](_page_30_Picture_43.jpeg)

# 在 Webex Board 上共用內容

 $\begin{array}{c|c|c|c} \hline \textbf{.} & \textbf{.} & \textbf{.} \\ \hline \textbf{.} & \textbf{.} & \textbf{.} \\ \hline \textbf{.} & \textbf{.} & \textbf{.} \end{array}$ 

![](_page_30_Figure_8.jpeg)

![](_page_30_Picture_9.jpeg)

Webex Board

您可設定您想要的任何白板頁面大小。 並用兩根手指移動白板,並捏縮放。

您的 Webex Board 基本上是具有視訊 通話功能的數位白板。

若要儲存您的白板繪圖,您可以透 過電子郵件將其傳送給收件人。若要 這樣做,您的視訊支援團隊必須已將 Webex Board 設定為使用郵件伺服 器。

若要存取白板功能請移至主螢幕(點 選首頁按鈕)然後點選白板。

您可以使用畫筆或手指繪製。

<span id="page-31-0"></span>![](_page_31_Figure_0.jpeg)

白板會以 PDF 格式共用。

![](_page_31_Figure_9.jpeg)

**CISCO** 

![](_page_31_Picture_10.jpeg)

# 關於白板

在作業期間中您的白板、註釋、網路 活動將儲存在裝置上。 您可以休息一 下或在活動之間切換,然後返回文件 並繼續工作。

您可以隨時透過裝置結束作業期間、 清除所有白板並瀏覽下一個使用者的 數據。

在預設情況下,每天午夜都會自動刪 除白板和網頁資料。請與系統管理員 聯絡,以了解是否已停用自動清理或 將其設定為在其他時間進行。

您還可以通過按下主頁按鈕幾秒鐘來 結束會話。

![](_page_32_Figure_8.jpeg)

![](_page_32_Figure_9.jpeg)

![](_page_32_Picture_10.jpeg)

# 關於會議

<span id="page-32-0"></span>![](_page_32_Figure_0.jpeg)

您的 Webex Board 支援在視訊通話 期間展示簡報的功能。

如果您的筆記型電腦已啟用智慧型近 接感測功能, 即可讓裝置與 Webex Board 進行配對,而您也可以無線共 用內容。

您可以在簡報期間變更螢幕的版面配 置。如需詳細資料,請參閱以下頁面。

![](_page_33_Figure_10.jpeg)

![](_page_33_Picture_13.jpeg)

# 關於內容共用

![](_page_33_Picture_3.jpeg)

點選藍色共用螢幕按鈕。 若要立即返回通話,請點選沿著螢幕最上方的綠 色欄位(點選可返回通話)。

![](_page_33_Figure_5.jpeg)

<span id="page-33-0"></span>![](_page_33_Picture_0.jpeg)

點選停止共用可停止您的簡報。

您的 Webex Board 支援在非視訊通 話期間於本地展示簡報的功能。

如果您的筆記型電腦已啟用智慧型近 接感測功能, 即可讓裝置與 Webex Board 進行配對,而您也可以無線共 用內容。

如果您選擇不共用內容,請按首頁按鈕返回主 螢幕。

![](_page_34_Figure_8.jpeg)

![](_page_34_Picture_10.jpeg)

# 關於內容共用

 $\qquad \qquad \Box$ 分享螢幕 無線螢幕共用 HDMI 輸入 在您的裝置上使用 Cisco Proxin<br>應用程式 已連接裝置  $\circledcirc$ 

<span id="page-34-0"></span>![](_page_34_Figure_0.jpeg)

源。現在您就可以共用簡報來源的選定內容。 點選開始共用。

當您選擇要註釋影像時,系統會產生 該影像的快照,這樣註釋便不會影響 簡報。

您的 Webex Board 支援在非視訊通 話期間註釋簡報的功能。

如果您想要保留註釋<sup>,</sup>可以透過電子 郵件傳送給收件人,前提是您的視訊 團隊已將 Webex Board 設定為可使 用郵件伺服器。

在非通話中時共用簡報(如上一頁所述),並確定 您已顯示您要註釋的影像。

當您完成註釋後,加上註釋的影像會 以白板的形式存在。請注意:因私隱 原因,一段時間後白板會從裝置中刪 除。

如有需要,請點選螢幕以產生「註釋」圖示,然後 點選「註釋」圖示。

使用可用的工具來加上註釋,並在完成時點選完 成。

![](_page_35_Figure_19.jpeg)

註釋會以 PDF 格式共用。

![](_page_35_Figure_17.jpeg)

<span id="page-35-0"></span>![](_page_35_Picture_0.jpeg)

![](_page_35_Picture_1.jpeg)

## 關於註釋

您可以新增另一個白板或刪除任何白板。 請注意,當您的作業期間結束後白板將會被刪 除,除非您以電子郵件傳送這些白板(請參閱下 一頁的詳細資訊)。

## **CISCO**

![](_page_35_Picture_23.jpeg)

![](_page_35_Figure_2.jpeg)

![](_page_35_Figure_5.jpeg)

您可以繼續簡報或是完全停止簡報。

加上註釋的圖像將會以白板頁面的形式儲存。依圖所示 點選,以產生所有白板的縮圖。

![](_page_35_Picture_8.jpeg)

 $\Box$ 

 $\Delta$ 

![](_page_35_Picture_9.jpeg)

## 關於註釋

您可以透過電子郵件附件的形式將 一個或多個白板傳送給您選擇的收件 人,前提是您的視訊團隊已將 Webex Board 設定為可使用郵件伺服器。

白板會以 PDF 格式共用。

<span id="page-36-0"></span>![](_page_36_Figure_0.jpeg)

請注意,這是在白板作業期間結束後 保留白板頁面的唯一方法。

![](_page_36_Figure_6.jpeg)

傳送的頁面,然後點選下一個箭頭。

![](_page_36_Figure_8.jpeg)

輸入收件人後,請依圖所示點選以傳送電子郵 件。

![](_page_36_Figure_11.jpeg)

![](_page_36_Figure_12.jpeg)

![](_page_36_Picture_13.jpeg)

<span id="page-37-0"></span>![](_page_37_Picture_0.jpeg)

![](_page_37_Picture_1.jpeg)

![](_page_37_Picture_2.jpeg)

![](_page_37_Picture_3.jpeg)

![](_page_37_Picture_4.jpeg)

![](_page_37_Picture_5.jpeg)

![](_page_37_Picture_6.jpeg)

![](_page_37_Picture_7.jpeg)

![](_page_37_Picture_8.jpeg)

如果您是在本地共用或在通話中共用,則可以使用觸控重新 導向功能。

您可以從 Webex Board 螢幕上控制筆記本電腦。當您使 用 HDMI 和 USB-C 線將 Windows 10 筆記本電腦連接到 Webex Board 時即有效, 非常適合涉及拖放, 繪圖程式和地 圖的任務,

該功能已使用 Windows 10 進行了測試和驗證。基本功能也 應與其他操作系統一起使用。

限制:

- 要使用觸控重新導向在瀏覽器中進行拖放,您需要在瀏覽器
- Chrome:移至 chrome://flags/touch-events 並設為已啟
- Microsoft Edge:移至 about:flags 並設定啟用觸控事件=永

- 使用觸控重新導向時,無法在共用的螢幕上使用註釋。
- 使用觸控重新導向時,Webex Board 上的音量控制無法使 用。使用筆記本電腦上的音量控制。
- 若 Webex Board 已連接 Touch 10 控制器, 則 USB-C 線連 接至Board時您將會無法移動自我檢視。

## 在瀏覽器中啟用拖放

中啟用它。

- 用。
- Firefox:移至 about:config 並設定 Dom.w3c\_touch\_ events.legacy\_apis.enabled = true。
- 遠開啟。
- 在 Windows 10 筆記本電腦上使用觸控重新導向
- 選擇日期和時間旁邊任務欄上的操作中心將筆記本電腦切 換為平板電腦模式、管腸機模式以開啟觸摸重 定向。
- 2. 使用 HDMI 和 USB-C 線將筆記本電腦連接至 Webex Board。您可以使用 USB-C-USB-C 線或 USB-C-USB-A 線。
- 3. 注意:有支援較長長度的 USB-C-USB-A 線。
- 4. 如果您的 Webex Board 設定為自動共用則可立即使用觸 控重新導向。 如果仍未設定,請在Board 的 UI 中選擇共 用。

如果要在使用觸控重新導向時切換到 Webex Board 上的其 他活動,請按Board上的首頁按鈕。

**請注意:**此功能僅在 S 系列 Webex Board上可用。

 $11111111$ **CISCO** 

![](_page_37_Picture_34.jpeg)

<span id="page-38-0"></span>![](_page_38_Figure_0.jpeg)

![](_page_38_Picture_1.jpeg)

# 排定的會議

![](_page_38_Picture_4.jpeg)

![](_page_38_Picture_5.jpeg)

![](_page_38_Picture_6.jpeg)

排定的會議會於裝置螢幕上顯示,而 裝置亦會從待機中喚醒。

![](_page_39_Picture_94.jpeg)

![](_page_39_Figure_12.jpeg)

![](_page_39_Picture_15.jpeg)

視訊裝置可連線至管理系統以便排程 視訊會議, 任何已排定的會議會在您 裝置上顯示。

點選加入以參與會議。

如果會議已經開始,您仍然可以加入。

# 加入會議

<span id="page-39-0"></span>![](_page_39_Picture_0.jpeg)

 $E$ 

![](_page_39_Picture_2.jpeg)

D15430.09 Cisco Webex Board 使用者指南 2021 年 2 月<br>所有內容 © 2021 Cisco Systems, Inc. 保留一切權利 所有內容 © 2021 Cisco Systems, Inc. 保留一切權利 41

 $\beta$ 

 $E$ 

 $\bigoplus$ 

您的視訊裝置可能已連接到與 Webex 連接的管理系統。點按加入 Webex 按鈕。系統將提示您鍵入在會議邀請 中收到的會議號碼。點選加入以參與 會議。

![](_page_40_Picture_80.jpeg)

![](_page_40_Figure_6.jpeg)

![](_page_40_Picture_7.jpeg)

# 加入會議

<span id="page-40-0"></span>![](_page_40_Picture_0.jpeg)

<span id="page-41-0"></span>![](_page_41_Figure_0.jpeg)

![](_page_41_Picture_1.jpeg)

![](_page_41_Picture_2.jpeg)

![](_page_41_Picture_3.jpeg)

# Touch 控制器上的聯絡人

![](_page_41_Picture_5.jpeg)

 $\begin{array}{c|c|c|c} \hline \textbf{.} & \textbf{.} & \textbf{.} \\ \hline \textbf{.} & \textbf{.} \\ \textbf{.} & \textbf{.} \end{array}$ 

![](_page_41_Picture_6.jpeg)

![](_page_41_Picture_7.jpeg)

您的聯絡人名單由下列三部分所組 成:

請注意, 最近通話中的項目僅能自 Web 介面移除。

## $\begin{array}{c|c|c|c|c|c|c|c|c} \hline 1 & 1 & 1 & 1 & 1 \\ \hline 0 & 0 & 1 & 1 & 1 & 1 \\ \hline \end{array}$ CISCO

![](_page_42_Picture_16.jpeg)

最愛。這些聯絡人是您設定的。這些 項目為您經常撥話的人,或者您需要 不時以快速、便捷的方式聯絡到的人。

目錄通常為視訊支援小組在您的裝置 安裝的企業目錄。

最近通話是指您已撥、已接或未接的 電話。

<span id="page-42-0"></span>![](_page_42_Picture_0.jpeg)

![](_page_42_Picture_1.jpeg)

![](_page_42_Figure_2.jpeg)

![](_page_42_Picture_3.jpeg)

 $\bigcirc$ 

![](_page_42_Picture_4.jpeg)

# 關於聯絡人名單

您可從通話記錄或目錄清單將項目加 入至最愛,也可以手動輸入項目。

![](_page_43_Picture_7.jpeg)

最愛是您經常撥打或需要方便存取的 聯絡人備選名單。

若要從清單中移除項目,請移至聯絡人名 單中的最愛並重複此步驟。

<span id="page-43-0"></span>![](_page_43_Picture_0.jpeg)

# 關於我的最愛

4

![](_page_43_Figure_14.jpeg)

![](_page_43_Picture_17.jpeg)

出席者現已被新增至「最愛」清單(星號 已變成金色)。

完成動作後,點選功能表外的任一處。

點選最愛。

![](_page_43_Picture_2.jpeg)

點選出席者清單中要成為最愛項目的出席者。

![](_page_43_Figure_9.jpeg)

「最愛」項目會以金色星號來表示,如圖所示。 若要從「最愛」名單中移除項目,請重複此程式。 若要結束此功能表,點選 X,如圖所示。

## $\begin{tabular}{c} \bf -1 & \bf -1 & \bf 1 \\ \bf -1 & \bf 1 \\ \bf -2 & \bf 1 \\ \bf -3 & \bf 1 \\ \bf -4 & \bf 1 \\ \bf -1 & \bf 1 \\ \bf -2 & \bf 1 \\ \bf -1 & \bf 1 \\ \bf -2 & \bf 1 \\ \bf -3 & \bf 1 \\ \bf -1 & \bf 1 \\ \bf -1 & \bf 1 \\ \bf -2 & \bf 1 \\ \bf -3 & \bf 1 \\ \bf -1 & \bf 1 \\ \bf -1 & \bf 1 \\ \bf -2 & \bf 1 \\ \bf -3 & \bf 1 \\ \bf -1 & \bf 1 \\ \bf -1 & \bf 1 \\ \bf -2 & \bf$ CISCO

![](_page_44_Picture_13.jpeg)

您可從通話記錄或目錄清單將項目加 入至最愛,也可以手動輸入項目。

![](_page_44_Figure_5.jpeg)

點選要變成「最愛」的項目。此舉會開啟上方 螢幕。

![](_page_44_Figure_7.jpeg)

「最愛」是您經常撥打或需要方便存 取的聯絡人備選名單。

<span id="page-44-0"></span>![](_page_44_Figure_0.jpeg)

# 關於此功能

![](_page_45_Picture_4.jpeg)

![](_page_45_Figure_5.jpeg)

編輯最愛項目,然後點選儲存即可結束並讓變更生 效,否則請點選**取消**。

 $\begin{tabular}{c} \bf -1 & \bf -1 & \bf 1 \\ \bf -1 & \bf 1 \\ \bf -2 & \bf 1 \\ \bf -3 & \bf 1 \\ \bf -4 & \bf 1 \\ \bf -1 & \bf 1 \\ \bf -2 & \bf 1 \\ \bf -3 & \bf 1 \\ \bf -1 & \bf 1 \\ \bf -2 & \bf 1 \\ \bf -3 & \bf 1 \\ \bf -1 & \bf 1 \\ \bf -1 & \bf 1 \\ \bf -2 & \bf 1 \\ \bf -3 & \bf 1 \\ \bf -1 & \bf 1 \\ \bf -1 & \bf 1 \\ \bf -2 & \bf 1 \\ \bf -3 & \bf 1 \\ \bf -1 & \bf 1 \\ \bf -1 & \bf$ CISCO

![](_page_45_Picture_8.jpeg)

此功能可讓您隨時更新最愛。

<span id="page-45-0"></span>![](_page_45_Figure_0.jpeg)

# 關於此功能

<span id="page-46-0"></span>![](_page_46_Figure_0.jpeg)

![](_page_46_Picture_1.jpeg)

![](_page_46_Picture_2.jpeg)

![](_page_46_Picture_3.jpeg)

![](_page_46_Picture_4.jpeg)

![](_page_46_Picture_5.jpeg)

![](_page_46_Picture_6.jpeg)

 $\begin{array}{c|c|c|c} \hline \textbf{.} & \textbf{.} & \textbf{.} \\ \hline \textbf{.} & \textbf{.} & \textbf{.} \\ \hline \textbf{.} & \textbf{.} & \textbf{.} \end{array}$ 

視訊關閉功能的設計目的是為了讓您 在無法選擇以機械方式鎖定攝影機的 裝置上,控制從攝影機進行的視訊傳 輸。

![](_page_47_Figure_6.jpeg)

![](_page_47_Picture_7.jpeg)

![](_page_47_Picture_8.jpeg)

# 關於視訊關閉

<span id="page-47-0"></span>![](_page_47_Figure_0.jpeg)

如有需要<sup>,</sup>請點選螢幕上的任何地方以便在 2<br>螢墓底部顯示按紐。 螢幕底部顯示按鈕。

視訊關閉功能的設計目的是為了讓您 在無法選擇以機械方式鎖定攝影機的 裝置上,控制從攝影機進行的視訊傳 輸。

![](_page_48_Figure_10.jpeg)

![](_page_48_Picture_11.jpeg)

![](_page_48_Picture_12.jpeg)

開啟或關閉攝影機 (Webex Board) 攝影機:Webex Board

![](_page_48_Picture_1.jpeg)

# 關於視訊關閉

1

![](_page_48_Picture_4.jpeg)

啟。

![](_page_48_Picture_6.jpeg)

<span id="page-48-0"></span> $\bigcup$ 

 $\sum_{i=1}^{n}$ 

 $\begin{pmatrix} 1 \\ 0 \\ 0 \\ 0 \end{pmatrix}$ 

 $\Box$ 

 $\beta$ 

 $E$ 

拿開手指以放開影像。自拍影像現已佔用新位置。

![](_page_49_Figure_10.jpeg)

![](_page_49_Picture_12.jpeg)

自拍會顯示其他人從您的視訊裝置看 到的內容。您可以利用此功能來確認 其他人是否看到您希望其看到內容。

自拍顯示為畫中畫(子母畫面)。

<span id="page-49-0"></span>![](_page_49_Figure_0.jpeg)

您可能會想要在會議期間不時啟動自 拍。例如,這樣可以確保可持續在螢 幕上看到您。

自拍目前的位置很有可能阻擋螢幕上 影像的重要部分。您可能需要移動自 拍。

為何要移動自拍?

# 移動自拍畫中畫 (Webex Board) 攝影機:Webex Board

自拍會顯示其他人從您的視訊裝置看 到的內容。您可以利用此功能來確認 其他人是否看到您希望其看到內容。

如要取消釘選,請點選自拍影像, 然後點選取消釘選自拍。

自拍顯示為畫中畫(子母畫面)。

如 Touch 10 已連接至 Board,您便 無法固定自拍。

![](_page_50_Picture_18.jpeg)

您可能會想要在會議期間不時啟動自 拍。例如,這樣可以確保可持續在螢 幕上看到您。

自拍目前的位置很有可能阻擋螢幕上 影像的重要部分。您可能需要移動自 拍。

## 釘選自拍

點選螢幕以產生自拍影像。

點選所產生的圖像,然後點選釘選自 拍。

# 為何要移動自拍?

除非您已釘選自拍影像,否則只有在顯示按鈕列 時才會顯示自拍。點選螢幕即可產生這些按鈕。 若要釘選自拍,請參閱右側的文字。

點選並按住自拍影像。

開始將其拖曳到新位置。

![](_page_50_Picture_20.jpeg)

自拍影像現已佔用新位置。

**CISCO** 

![](_page_50_Picture_1.jpeg)

![](_page_50_Picture_4.jpeg)

到達新位置後,將手指自螢幕上移開。

![](_page_50_Picture_6.jpeg)

 $\Xi$ 

<span id="page-50-0"></span> $\int_{0}^{0}$ 

 $\sum_{i=1}^{n}$ 

 $\widehat{O}$ 

 $\Box$ 

 $\Box$ 

 $\Delta$ 

Desk Pro 會自動為您提供最佳概觀。 在部分情況下您可能會想要調整取景 方框。

![](_page_51_Picture_3.jpeg)

通話時,點按螢幕可查看自拍影像。 點選自拍影像,然後**調整攝影機檢視**開啟攝影機 選項。

 $\Box$  $\circled{\scriptstyle\cdots}$ 

數位變焦最高可達 5 倍。

注意:您只能在通話中更改攝影機位 置。

如果您將 Touch 10 連接至 Webex Board,則也可以使用 Touch 10 來 控制攝影機檢視。

![](_page_51_Figure_13.jpeg)

![](_page_51_Figure_14.jpeg)

![](_page_51_Picture_16.jpeg)

<span id="page-51-0"></span>![](_page_51_Picture_0.jpeg)

# 為何更動攝影機位置?

使用攝影機控制項調整鏡頭的左右攝角、上下 傾斜度與遠近伸縮。

點選功能表外的任意處將其關閉。

<span id="page-52-0"></span>![](_page_52_Figure_0.jpeg)

![](_page_52_Picture_1.jpeg)

![](_page_52_Picture_2.jpeg)

![](_page_52_Picture_3.jpeg)

![](_page_52_Picture_4.jpeg)

設定

![](_page_52_Figure_6.jpeg)

 $\begin{array}{c|c|c|c|c} \hline \textbf{.} & \textbf{.} & \textbf{.} \\ \hline \textbf{.} & \textbf{.} & \textbf{.} \\ \hline \textbf{.} & \textbf{.} & \textbf{.} \end{array}$ 

![](_page_52_Picture_7.jpeg)

<span id="page-53-0"></span>![](_page_53_Picture_0.jpeg)

![](_page_53_Picture_1.jpeg)

![](_page_53_Picture_2.jpeg)

![](_page_53_Picture_3.jpeg)

![](_page_53_Picture_4.jpeg)

![](_page_53_Picture_5.jpeg)

![](_page_53_Picture_6.jpeg)

# 音量控制項

在 Touch 10 上使用硬按鈕控制音量。您可以使 用靜音按鈕使麥克風靜音。

在Room Navigator上,使用軟按鈕控制音量。

在 Webex Board 上的螢幕底部向上滑動然後再 使用滑塊調整聲音等級。

## 噪音消除

要更改鈴聲並調整鈴聲音量,請在主畫面上點 選裝置名稱然後選擇設定值。移至鈴聲和音量。 在清單中選擇鈴聲,然後使用滑塊設定音量。

您可以使用噪音消除功能在通話中過濾掉干擾 環境中的噪音。噪聲消除在共用空間或家庭辦 公室中特別有用。

**CISCO** 

![](_page_53_Picture_25.jpeg)

在 Touch 控制器上主畫面的右上角點選麥克風 圖示。點選 噪音消除以將其開啟。

若要關閉則點選 預設。

Room 系列皆具噪音消除功能。

點選您 Webex Board 主畫面上的裝置名稱然後 點選 設定。

移至 噪音消除,然後切換為開啟。

要關閉"噪音消除"功能,請將其關閉。

## 鈴聲和音量

<span id="page-54-0"></span>![](_page_54_Figure_0.jpeg)

![](_page_54_Picture_1.jpeg)

您可以在設定功能表中檢查裝置資訊, 然後變更數個設定。您的管理員可能 會限制哪個設定可用。

您可以更改鈴聲和音量,然後重新啟 動裝置並尋找裝置資訊。

哪些設定可用需視乎您持有甚麼產品, 以及您的管理員啟用了甚麼功能。

您可以在以下頁面找到Room Navigator評級標籤資訊:**設定值**功能 表。要查看這些內容,請移至 設定> 關於觸控螢幕>法規。

![](_page_54_Picture_113.jpeg)

![](_page_54_Figure_13.jpeg)

# 關於設定

![](_page_54_Figure_2.jpeg)

![](_page_54_Picture_3.jpeg)

![](_page_54_Picture_4.jpeg)

![](_page_55_Picture_0.jpeg)

![](_page_55_Picture_1.jpeg)

 $\begin{pmatrix} 2 \\ 0 \\ 1 \end{pmatrix}$ 

# alala<br>CISCO

美洲總部 Cisco Systems, Inc. 加 州聖荷西

亞太總部 Cisco Systems (USA) Pte. Ltd. 新加坡

Cisco 在全球各地擁有超過 200 間分公司。各分公司地址、電話及傳真號碼皆列於 Cisco 網站上,網址為 www.cisco.com/go/offices。

Cisco 和 Cisco 標誌是 Cisco 及/或其附屬機構在美國和其他國家/地區的商標或註冊商標。若要檢視思科商標清單,請前往:<u>www.cisco.com/go/trademarks</u>。文中所提及之第三方商標均屬於其各自所有者。「夥伴」一詞不表示 Cisco 與其他任何公司之間具有合作關係。(1110R)

歐洲總部 Cisco Systems International BV 荷蘭阿姆斯特丹